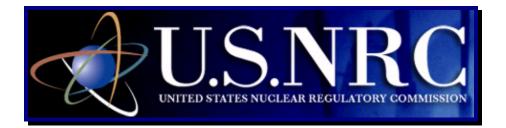

## Quick Start Guide For External Customers only

# Electronic Submission Instructional Guide

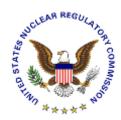

October 10, 2008

**Revision 2** 

### **Table of Contents**

| 1. | INT                                                                     | ROD    | UCTION                                                                                                    | 3                                      |
|----|-------------------------------------------------------------------------|--------|----------------------------------------------------------------------------------------------------|----------------------------------------|
| 2. | FIR                                                                     | ST T   | ME USER REQUIRED ACTIONS                                                                                                    | 3                                      |
| _  | .1<br>.2<br>2.2.1<br>2.2.2<br>2.2.3                                     | Requ   | LLING THE WORKPLACE FORMS <sup>™</sup> VIEWER ON YOUR WEB BROWSER<br>IESTING, OBTAINING AND INSTALLING YOUR DIGITAL ID CERTIFICATE<br>Requesting an NRC Approval Code<br>Requesting a Digital ID Certificate<br>Installing the Digital ID Certificate | 7<br>7<br>7                            |
| 3. |                                                                         |        | PATING IN THE NRC HEARING PROCESS (FOR<br>CATORY HEARINGS ONLY)                                                                                                    | 17                                     |
| 4. | PR                                                                      | EPAF   | RING DOCUMENTS FOR SUBMISSION                                                                                                    | 18                                     |
| 4  | .1                                                                      |        | Adobe Acrobat Distiller 6.0, 7.0 & 8.0 Professional – Adding a<br>Profile                                                                                                    | .20                                    |
| 5. | SUE                                                                     | зміт   | TING DOCUMENTS TO THE NRC                                                                                                    | 21                                     |
| -  | .1<br>5.1.1<br>.2<br>5.2.1<br>5.2.2<br>5.2.3<br>5.2.3<br>5.2.4<br>5.2.5 | Non-   | DICATORY SUBMITTALS<br>Removing Documents from a "Completed" Adjudicatory Hearing Submission<br>ADJUDICATORY (GENERAL) SUBMITTALS<br>Author Information<br>Addressee Information<br>File Information<br>Signature<br>Submit                           | .37<br>.38<br>.39<br>.40<br>.41<br>.45 |
| 6. |                                                                         |        | ING SUBMITTED ADJUDICATORY DOCUMENTS VIA                                                                                                    | E-<br>50                               |
| 7. |                                                                         |        | ING DOCUMENTS IN THE ELECTRONIC HEARING (EHD)                                                                                                    | 51                                     |
| Ар | pend                                                                    | lix A: | Quick Start Guide (for Advanced Users)                                                                                                    | 54                                     |

#### 1. Introduction

This document outlines step-by-step instructions for successfully submitting documents electronically to the NRC via the Electronic Information Exchange (EIE) process, which is available on the NRC's "Electronic Submittals" Web page (by means of the "Adjudicatory Documents" link or the "General Submissions" link found under the "Submit Documents" section).

If users are experienced in submitting documents electronically, proceed to <u>Appendix A, Quick</u> <u>Start Guide for Advanced Users</u>.

#### 2. First Time User Required Actions

To submit documents to the NRC, first-time users must successfully complete the steps described in <u>Sections 2.1</u> and <u>2.2</u> (which include <u>Sections 2.2.1</u>, <u>2.2.2</u> and <u>2.2.3</u>). These are one-time, nonrecurring steps.

| Have you performed the first time user required actions? |                                                                                                    |  |  |  |  |  |
|----------------------------------------------------------|----------------------------------------------------------------------------------------------------|--|--|--|--|--|
| Yes                                                      | See <u>Section 3</u> , for Adjudicatory Hearings only or <u>Section 4</u> (for preparing the document for submission. |  |  |  |  |  |
| No                                                       | Complete Sections 2.1 and 2.2 (which include Sections 2.2.1, 2.2.2 and 2.2.3).                                        |  |  |  |  |  |

#### 2.1 Installing the Workplace Forms<sup>™</sup> Viewer on your Web Browser

From the NRC's "Electronic Submittals / Install the Workplace Forms <sup>™</sup> Viewer for Your Web Browser" website (<u>http://www.nrc.gov/site-help/e-submittals/install-viewer.html</u>), click on the Download the Workplace Forms <sup>™</sup> Viewer install program.

| File Download - Security Warning 🛛 🛛                                                                                                    |                                                                                                    |  |  |  |  |
|----------------------------------------------------------------------------------------------------|----------------------------------------------------------------------------------------------------|--|--|--|--|
| Do you want to run or save this file?          Name:       icsv460kg.exe         Type:       Application, 3.94 MB         From:       www.nrc.gov         Run       Save         Cancel         While files from the Internet can be useful, this file type can potentially harm your computer. If you do not trust the source, do not run or save this software. What's the risk? | A <b>File Download – Security Warning</b> window will appear.<br>Click on the Run button.                                                                                                    |  |  |  |  |
| An Internet Explorer – Security<br>Warning window will open.                                                                                                    | Internet Explorer - Security Warning       X         Do you want to run this software?       X         Warne:       EM Workplace Forms Viewer 2.5.0         Publisher:       International Business Hachines Corporation         Vore options       Run         Unit Run         While files from the Internet can be useful, this file type can potentially harm |  |  |  |  |
| Click on the Run button.                                                                                                    | While files from the internet can be useful, this file type can potentially harm<br>your computer. Only run software from publishers you trust. <u>What's the risk?</u>                                                                                                    |  |  |  |  |

| An <b>IBM Workplace</b><br>Forms(tm) Viewer<br>window will appear.<br>Click on the Yes<br>button.             | IBM® Workplace Forms(tm) Viewer         This will install the IBM® Workplace Forms(tm) Viewer. Do you wish to continue?         Yes       No                                                                                                    |
|----------------------------------------------------------------------------------------------------|----------------------------------------------------------------------------------------------------|
| • • • • • •                                                                                                   | • • • • • • • • • • • • • • • • •                                                                                                    |
| IBM@ Workplace Forms(tm) View                                                                                 | wer Setup         Welcome to the InstallShield Wizard for IBM®         Workplace Forms(tm) Viewer         Welcome to the IBM® Workplace Forms(tm) Viewer Setup         program. This program will install the IBM® Workplace         Forms(tm) Viewer.         Circk on the         Welcome to the IBM® Workplace Forms(tm) Viewer Setup         Forms(tm) Viewer.         Circk on the         Next> cancel                                                                                                    |
| The <b>Software License</b><br><b>Agreement</b> window<br>will appear. Read the<br>agreement.<br>Click on the | Software License Agreement  Please read the accompanying license agreement carefully before using the Program. By selecting "Acceed" below or using the Program, you agree to accept the terms of this agreement. If you select "Decline", installation will not be completed and you will not be able to use the Program.  International Program License Agreement Part 1 - General Terms BY DOWNLOADING, INSTALLING, COPYING, ACCESSING, OR USING THE PROGRAM YOU AGREE TO THE TERMS OF THIS AGREEMENT. IF YOU ARE ACCEPTING THESE TERMS ON BEHALF OF ANOTHER PERSON OR A COMPANY OR OTHER LEGAL ENTITY, YOU REPRESENT AND WARRANT THAT YOU HAVE FULL AUTHORITY TO BIND THAT PERSON, COMPANY, OR LEGAL ENTITY TO THESE TERMS. IF YOU DO NOT AGREE TO THESE TERMS, DO NOT DOWNLOAD, INSTALL, COPY, ACCESS, OR USE THE PROGRAM; AND PROMPTLY RETURN THE PROGRAM AND PROOF OF ENTITLEMENT TO THE PARTY FROM WHOM YOU ACQUIRED IT TO OBTAIN A REFUND OF THE AMOUNT YOU PAID. IF |

Decline

Accept

| The <b>Choose</b><br><b>Destination Location</b><br>window will then appear.                                                                                                | IBM® Workplace Forms(tm) Viewer Setup         Choose Destination Location         Select folder where Setup will install files.         Setup will install the IBM® Workplace Forms(tm) Viewer in the following folder.         To install in a different folder, click Browse and select another folder. | × |
|----------------------------------------------------------------------------------------------------|----------------------------------------------------------------------------------------------------|---|
| Accept the default<br>destination folder<br>( <i>C</i> :\ <i>Program</i><br><i>Files\IBM\Workplace</i><br><i>Forms\Viewer\2.5</i> ) by<br>clicking on the<br>Next > button. | You can choose not to install the IBM® Workplace Forms(tm) Viewer by clicking Cancel to<br>exit Setup           Destination Folder           C:\Program Files\IBM\Workplace Forms\Viewer\2.5           Browse           InstallShield           < Back                                                    | ] |

| • | • | • | • | • | • | • | • | • | • | • | • | • | • | • | • | • | • | • | • | • | • | • |
|---|---|---|---|---|---|---|---|---|---|---|---|---|---|---|---|---|---|---|---|---|---|---|

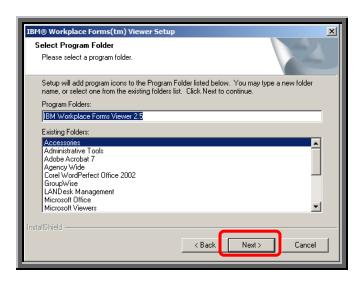

A **Select Program Folder** window will appear.

Accept the default (*Accessories*) within the Existing Folders, by clicking on the Next > button.

A status bar will appear to alert you that installation is in progress.

Allow this to run

| Installing: JVM files |   |  |  |  |
|-----------------------|---|--|--|--|
| 4 <mark>8%</mark>     | I |  |  |  |
| Cancel                |   |  |  |  |

When the installation is complete, the InstallShield Wizard Complete window appears:

|                                                  | IBM® Workplace Forms(tm) | Viewer Setup                                         |                  |        |
|--------------------------------------------------|--------------------------|------------------------------------------------------|------------------|--------|
|                                                  |                          | InstallShield Wizard Com                             | plete            |        |
|                                                  |                          | Installation complete.                               |                  |        |
| To use the Workplace                             |                          | Setup has successfully installe<br>Forms(tm) Viewer. | ed the IBM® Work | place  |
| Forms <sup>™</sup> Viewer,                       |                          | View the readme file                                 |                  |        |
| ensure "Launch the application" is selected (☑). |                          | Launch the application                               |                  |        |
| Click on the                                     |                          |                                                      |                  |        |
|                                                  |                          | < Back                                               | Finish           | Cancel |

A Help Information window appears:

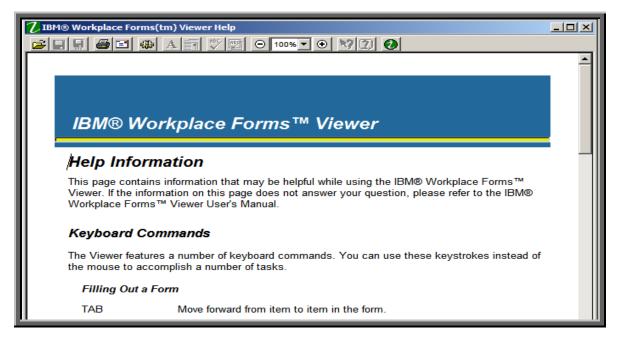

Review the information for helpful tips about the use of the **Workplace Forms** <sup>™</sup> Viewer.

Close the **Help Information** window by clicking on the **Close** button (X), located in the upper right hand corner of the screen.

The Viewer has now been successfully installed. The EIE application, which is available on the NRC's "Electronic Submittals" Web page (<u>http://www.nrc.gov/site-help/e-submittals.html</u>) will invoke the viewer as required.

#### 2.2 Requesting, Obtaining and Installing Your Digital ID Certificate

In undertaking the multi-step process of requesting, obtaining, and installing a digital certificate, it is important to be aware that you must pick up (and later renew) your digital ID certificate from the same PC where you initially enroll for the certificate. This is a security precaution imposed by Versign, the digital certificate issuer. Therefore, it is important that you enroll for the certificate from a PC where you receive e-mail for the e-mail address that will be associated with your digital ID certificate.

#### 2.2.1 Requesting an NRC Approval Code

Prior to starting the Digital ID enrollment process, you must have an NRC Approval Code since this is a required field in the electronic enrollment form. If you do not have an NRC Approval Code, follow the instructions in this document to get an approval code.

To request an NRC Approval Code, you must first determine which NRC program using EIE you need to access. Each program area will want basic information from you including your name, e-mail address, phone number, organization, role in the organization and reason for submitting documents to the NRC.

- Criminal History Program participants should call (301) 415-6511 or send an e-mail request to the NRC's Criminal History Program staff at: <u>CrimHist@nrc.gov</u>
- Adjudicatory Proceedings Program participants should call (301) 415-1679 or call (301) 415-1966 or send an e-mail request to the NRC's Office of the Secretary staff at: <u>HearingDocket@nrc.gov</u>
- NRC General Form Program participants should call (301) 415-0439 or send an e-mail request to the NRC's General Form Program staff at: <u>GeneralForm@nrc.gov</u>
- **ERDS Program** participants should send an e-mail request to the NRC's ERDS staff at: <u>ERDS@nrc.gov</u>

#### 2.2.2 Requesting a Digital ID Certificate

Once you have obtained an approval code, to enroll for an NRC issued digital ID certificate, first open your web browser (Internet Explorer).

**Note:** Internet Explorer 7.0 users must be aware that additional actions are required prior to successfully completing the enrollment process. For Internet Explorer 7.0 users only, the security settings must be set to "Medium". See <u>Section 6 "Digital ID Certificate Enrollment</u> <u>Steps"</u> within the <u>NRC's Digital ID Certificates Guide</u> located on the NRC's Obtain a Digital ID Certificate Website (<u>http://www.nrc.gov/site-help/e-submittals/apply-certificates.html</u>) for detailed step-by-step instructions on changing the security settings.

Navigate to the NRC's public website: www.nrc.gov.

Place your cursor over the Business with NRC button, located on the left hand side of the screen.

A drop-down list of options will be presented. Scroll over and select: **Electronic Submittals.** 

Adjudicatory Documents\* - High-Level Waste, Reactors, Materials or other hearings

These PDF files provide detailed submission and document preparation instruction for various users.

Non-Adjudicatory Documents o Criminal History o General Submissions

o For External Users 🍌 o For NRC Staff 🍌

Obtain a Certificate

 NRC's Digital ID Center

 Install the Workplace Forms Vie

Submittal Instructions

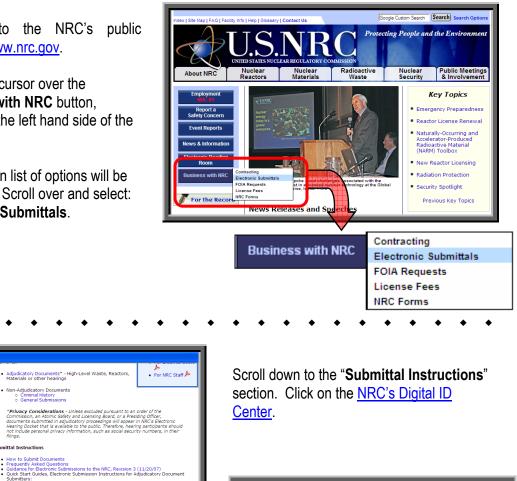

Obtain a Certificate NRC's Digital ID Center Install the Workplace Forms Viewer

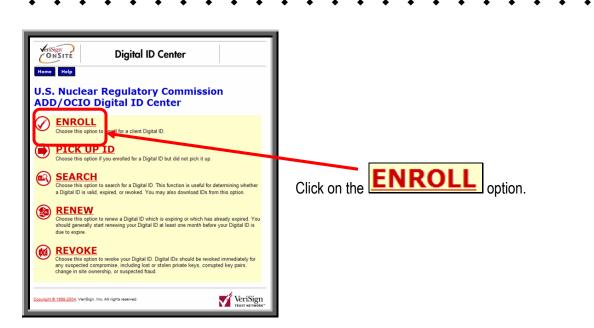

|                                                                                                    | ollment                                            |  |  |  |  |  |  |
|----------------------------------------------------------------------------------------------------|----------------------------------------------------|--|--|--|--|--|--|
| Help with this Page Complete Enrollment Form                                                                                          |                                                    |  |  |  |  |  |  |
| Enter your Digital ID information<br>Fill in all required fields. Fields marked with an<br>are viewable in the certificate's details. | asterisk (*) are included with your Digital ID and |  |  |  |  |  |  |
| First Name: * (required)<br>Nickname or middle initial allowed<br>(Example: Jack B.)                                                  |                                                    |  |  |  |  |  |  |
| Last Name: * (required)<br>(example Doe)                                                                                              |                                                    |  |  |  |  |  |  |
| Your E-mail Address: * (required)<br>(example jbdoe@verisign.com)                                                                     |                                                    |  |  |  |  |  |  |
| Title: *<br>(Example: Programmer)                                                                                                    |                                                    |  |  |  |  |  |  |
| NRC Certificate Approval Code:                                                                                                    |                                                    |  |  |  |  |  |  |
| (required)                                                                                                    |                                                    |  |  |  |  |  |  |
|                                                                                                    |                                                    |  |  |  |  |  |  |

#### Helpful tips for filling out the Enrollment Form:

- In the "First Name" field, include your middle initial after your first name as in "John D".
- The e-mail address you enter in the "Your E-mail Address" field will be stored on your digital ID certificate and has multiple uses including:
  - ① It is used to send your certificate to you;
  - ② Currently, it must match the e-mail address stored in NRC access/service list(s) for you to be able to submit documents other than through the General Form; and
  - ③ It is used to send your annual certificate renew reminder messages.
- You will need the challenge phrase you create to revoke your certificate if, for example, you change jobs and no longer need a certificate. Therefore, it is imperative to commit this challenge phrase to memory.
- The challenge phrase rules are:

The Enrollment Form will be displayed.

- ① 1 to 32 characters long;
- ② Only letters, numbers and/or spaces;
- ③ Case and space sensitive (avoid trailing blanks);
- ④ Spaces and numbers aren't required; and
- ⑤ No punctuation is allowed.
- The "Optional: Enter Comments" field can be ignored since this is not used by the NRC.

Complete the online enrollment form by populating all required fields.

Note: When entering your E-mail Address, ensure it is correct before submitting your request.

| Enrollment                                                                                                    |                          |  |  |  |  |  |  |  |  |
|----------------------------------------------------------------------------------------------------|--------------------------|--|--|--|--|--|--|--|--|
| Help with this Page                                                                                                    |                          |  |  |  |  |  |  |  |  |
| Complete Enrollment Form                                                                                                    | Complete Enrollment Form |  |  |  |  |  |  |  |  |
| Enter your Digital ID information                                                                                                    |                          |  |  |  |  |  |  |  |  |
| Fill in all required fields. Fields marked with an asterisk (*) are included with your Digital ID and are viewable in the certificate's details. |                          |  |  |  |  |  |  |  |  |
| First Name: * (required)<br>Nickname or middle initial allowed<br>(Example: Jack B.)                                                             |                          |  |  |  |  |  |  |  |  |
| Last Name: * (required)<br>(example Doe)                                                                                                    |                          |  |  |  |  |  |  |  |  |
| Your E-mail Address: * (required)<br>(example jbdoe@verisign.com)                                                                                |                          |  |  |  |  |  |  |  |  |
| Title: *<br>(Example: Programmer)                                                                                                    |                          |  |  |  |  |  |  |  |  |
| NRC Certificate Approval Code:<br>(required)                                                                                                    |                          |  |  |  |  |  |  |  |  |
| Organization Name: * (required)                                                                                                    |                          |  |  |  |  |  |  |  |  |
| Phone Number: * (required)                                                                                                    |                          |  |  |  |  |  |  |  |  |

| Challenge Phrase<br>The Challenge Phrase is a unique phrase that pro<br>Digital ID. Do not share it with anyone. <i>Do not los</i><br>renew your Digital ID.                                                                                                    |    |  |  |  |  |  |  |
|----------------------------------------------------------------------------------------------------|----|--|--|--|--|--|--|
| Enter Challenge Phrase: (required)<br>Do not use any punctuation.                                                                                                    |    |  |  |  |  |  |  |
|                                                                                                    |    |  |  |  |  |  |  |
| Optional: Enter Comments<br>In some cases, your administrator will instruct you to enter <i>Shared Secret</i> information (known only<br>to you and the administrator) in this field. The administrator uses this shared secret to verify that it<br>really is <i>you</i> submitting the application. This comment will not be included in your Digital ID. |    |  |  |  |  |  |  |
| If all the information above is correct<br>Click Submit to continue.                                                                                                    | t, |  |  |  |  |  |  |
| <u>Coovright © 1998-2004</u> . VeriSign, Inc. All rights reserved.                                                                                                    |    |  |  |  |  |  |  |

After verifying the fields were populated correctly, scroll to the bottom of the screen and click on the

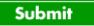

button to submit your digital certificate application.

|                                                                                  | Challenge Phrase<br>The Challenge Phrase is a unique phrase that protects you against unauthorized action on your<br>Digital ID. Do not share it with anyone. <i>Do not lose it</i> . You will need it when you want to revoke or<br>renew your Digital ID.                                                                             |
|----------------------------------------------------------------------------------|----------------------------------------------------------------------------------------------------|
|                                                                                  | Enter Challenge Pl       Windows Internet Explorer         Do not use any punctu       Confirm your e-mail address:<br>sm7@nrc.gov         If your e-mail address is correct, click OK. If not, click CANCEL and<br>correct it in the enrollment form.         Optional: Enter Cor<br>In some cases, your ad<br>to you and the administ |
| If you receive a "Confirm<br>your e-mail address" pop-<br>up window (as shown to | really is you submitting the apprecation. This common with the demictuded in your biginants.         If all the information above is correct, click Submit to continue.                                                                                                    |
| the right), click on the                                                         | Submit         Cancel           Copyright © 1338-2004, VeriSign, Inc. All rights reserved.         VeriSign<br>TRUST NETWORK"                                                                                                    |
|                                                                                  | • • • • • • • • • • • • •                                                                                                    |
|                                                                                  | ew certificate on your behalf. You should allow only trusted Web sites to request a ificate now?                                                                                                    |

If you receive the pop-up window to confirm your request for a new certificate, click on the Yes button.

|                                                                                                    | Creating a new | RSA exchange key                                                                                                    |
|----------------------------------------------------------------------------------------------------|----------------|----------------------------------------------------------------------------------------------------|
| If you receive a<br>"Creating a new RSA<br>exchange key" pop-up<br>window (shown to the<br>right) click on the<br>Set Security Level<br>button. |                | An application is creating a Protected item.<br>CryptoAPI Private Key<br>Security level set to Medium <u>Set Security Level</u><br><u>OK</u> <u>Cancel</u> <u>Details</u> |

| • | • | ٠ | ٠ | ٠ | ٠ | • | ٠ | • | • | ٠ | ٠ | ٠ | ٠ | • | ٠ | ٠ | • | ٠ | ٠ | • | ٠ | • |
|---|---|---|---|---|---|---|---|---|---|---|---|---|---|---|---|---|---|---|---|---|---|---|
|   |   |   |   |   |   |   |   |   |   |   |   |   |   |   |   |   |   |   |   |   |   |   |

| Importing a new private |                                                                                                    |                                                                                                    |  |
|-------------------------|----------------------------------------------------------------------------------------------------|----------------------------------------------------------------------------------------------------|--|
|                         | Choose a security level appropriate for this item.                                                                                                    | Click on the radio button for High                                                                            |  |
|                         | <ul> <li>High<br/>Request my permission with a password when this<br/>item is to be used.</li> <li>Medium<br/>Request my permission when this item is to be used.</li> </ul> | ( High). This will<br>allow you to activate<br>the password<br>protection for your<br>digital ID certificate. |  |
|                         |                                                                                                    | Click on the                                                                                                  |  |
|                         | < Back <u>N</u> ext > Cancel                                                                                                    |                                                                                                    |  |

Create and enter the **new password twice**.

| Note: Commit th                                                                                                    |                                                                                                    | Creating a new RSA exc   | hange key                                                                                           |                      |              |
|----------------------------------------------------------------------------------------------------|----------------------------------------------------------------------------------------------------|--------------------------|----------------------------------------------------------------------------------------------------|----------------------|--------------|
| password<br>memory a<br>be necess<br>periodical<br>this passw<br>such as w<br>seek to m<br>access ar<br>submissic<br>forget the<br>password<br>cannot be<br>and a new<br>certificate<br>requested | s it will<br>sary to<br>ly enter<br>vord,<br>when you<br>ake or<br>EIE<br>on. If you<br>, it<br>reset<br>v<br>must be |                          | Create a password to p<br>Create a new password<br>Password for:<br>Password:<br>Confirm:<br>< Back |                      | ey<br>Cancel |
| Click on the                                                                                                    | inish button.                                                                                                    | • • • •                  | • • • •                                                                                             | • • • •              | • • •        |
| Creating a new                                                                                                    | v RSA exchang<br>An application is c<br>CryptoAPI Private<br>Security level set t                                     | reating a Protected item | curity Level<br>Details                                                                             | Click on the button. | е ОК         |

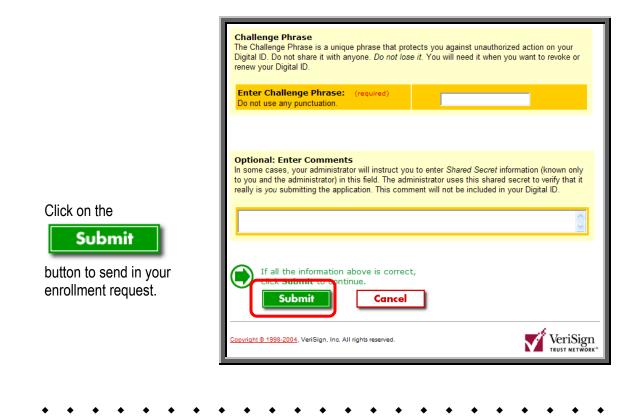

You have now successfully requested your digital ID certificate. A notification will appear to **Look** in Your E-mail.

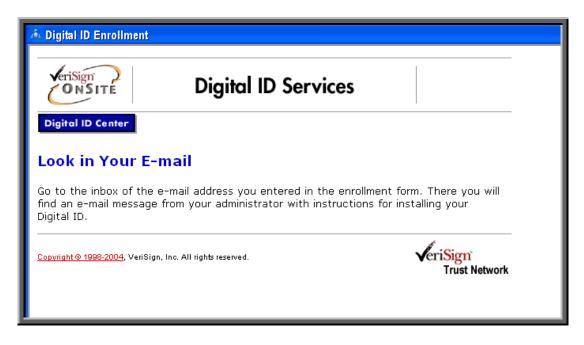

Within minutes, you should receive an e-mail acknowledging receipt of your enrollment request.

Within several hours (Eastern Time business hours) your request should be reviewed and approved or disapproved. You should then receive a second e-mail. The approval e-mail's subject is: "Your Digital ID is ready".

<u>Note</u>: If you have not received an approval or rejection e-mail within two business days, send an e-mail to <u>DigitalIDHelp@nrc.gov</u> or call (301) 415-0439.

#### 2.2.3 Installing the Digital ID Certificate

You will receive a "Your Digital ID is ready" e-mail if your digital ID certificate request is approved. This e-mail will contain both a VeriSign-provided Personal ID Number (PIN) and a link to NRC's Digital ID Center.

To pick up and install your digital ID certificate, open the "Your Digital ID is ready" e-mail message.

| A for any of grade and any other and and any of an and any of any of any o | Copy the PIN (provided in the e-mail<br>message). An easy copying method is to<br>highlight the PIN then simultaneously<br>press the Ctrl key on the keyboard<br>and the key.                                                                               |
|----------------------------------------------------------------------------------------------------|----------------------------------------------------------------------------------------------------|
| Personal Identification Number(PIN)provided here. Yo<br>Step 1: Visit the following Digital ID Center web page in<br>https://onsite.verisign.com/services/USNuclearRequints:<br>Step 2: In the form, enter your Personal Identification<br>Your PIN is: 9227201240<br>Step 3: Follow the instructions on the page to complete<br>If you have any questions or problems, please contact                                                                                                    | ID that contains your personal information, you must retrieve your Digital IL<br>ou can retrieve your Digital ID by following these simple steps:<br>and pick up your Digital ID:<br><u>ulatoryCommissionADDOCIO/digitalidCenter.htm</u><br>n Number (PIN): |

Next, click on the link within the e-mail message. This will take you to the NRC Digital ID Center's "PICK UP ID" web page.

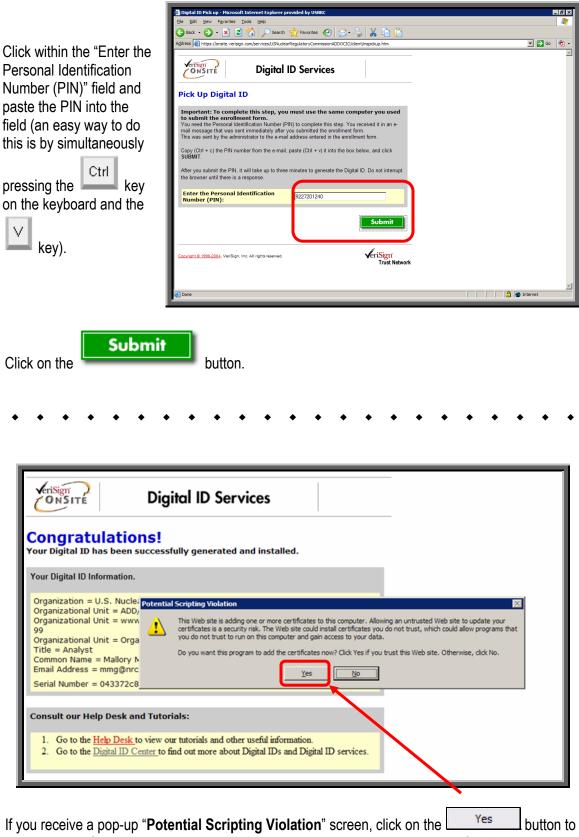

If you receive a pop-up "**Potential Scripting Violation**" screen, click on the **save** your certificate to your computer. With Windows XP you are asked to verify that you want to install a digital certificate as shown above.

A **Congratulations!** Screen will be displayed confirming that your digital ID certificate has been successfully generated and installed.

| Note: | To locate the detailed step-by-step |
|-------|-------------------------------------|
|       | instructions on exporting a         |
|       | certificate from one computer and   |
|       | importing a certificate to another  |
|       | computer, from the Electronic's     |
|       | Submittals webpage                  |
|       | (http://www.nrc.gov/site-help/e-    |
|       | submittals.html), select the NRC's  |
|       | Digital IDs Guide link (located on  |
|       | the left hand side of the webpage). |

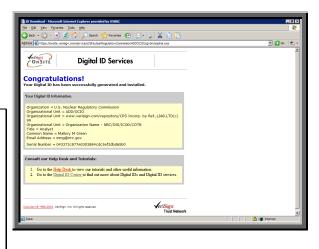

#### 3. Participating in the NRC Hearing Process (For Adjudicatory Hearings Only)

The process for participating in an NRC adjudicatory hearing generally begins with individuals or entities reviewing a Federal Register notice announcing the opportunity to petition to be involved as a party or interested governmental entity in a particular hearing regarding an NRC licensing or enforcement proceeding. Specific instructions will be provided within the Federal Register announcement on how to be a party to a hearing.

To review the Federal Register, first navigate to <u>www.nrc.gov</u>, which is the NRC's Website.

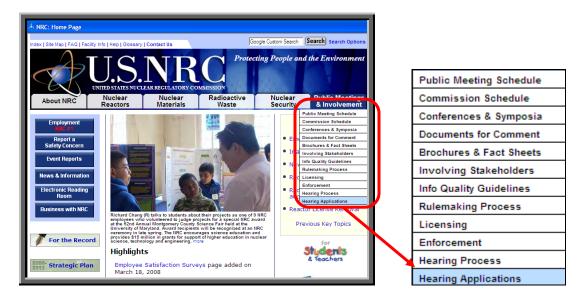

Place the cursor over the **Public Meetings & Involvement** button, located on the right hand side of the screen. A drop-down list of options will be presented. Scroll down and select **Hearing Applications**.

The "Hearing Opportunities and License Applications" webpage (<u>http://www.nrc.gov/aboutnrc/regulatory/adjudicatory/h</u> <u>earing-license-</u> <u>applications.html</u>) will be displayed, which includes a list of Federal Register hearing opportunity notices for current major NRC licensing and enforcement proceedings.

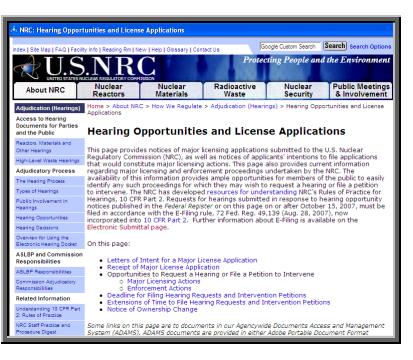

#### 4. Preparing Documents for Submission

As stated in the NRC's guidance document for electronic submissions, electronic documents should be submitted in Portable Document Format (PDF). The document "Guidance for Electronic Submissions to the NRC" along with additional instructions on PDF settings, as well as PDF generation, can be found on the NRC's "Electronic Submittals" Web page (<u>http://www.nrc.gov/site-help/e-submittals.html</u>) under the heading "Submittal Instructions". Click on the Reference Materials for Electronic Submissions link.

The instructional information provided on this website is available in PDF documents and on video clips to assist users in preparing PDFs that comply with NRC guidelines.

<u>Note</u>: A useful guide for PDF generation can be found by selecting the <u>Desk Reference Guide</u> for PDF Document <u>Generation</u> link.

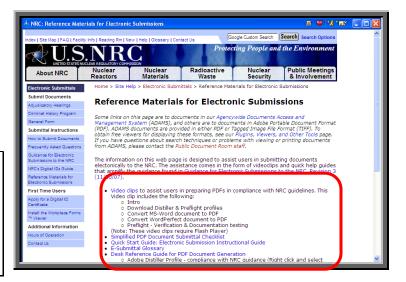

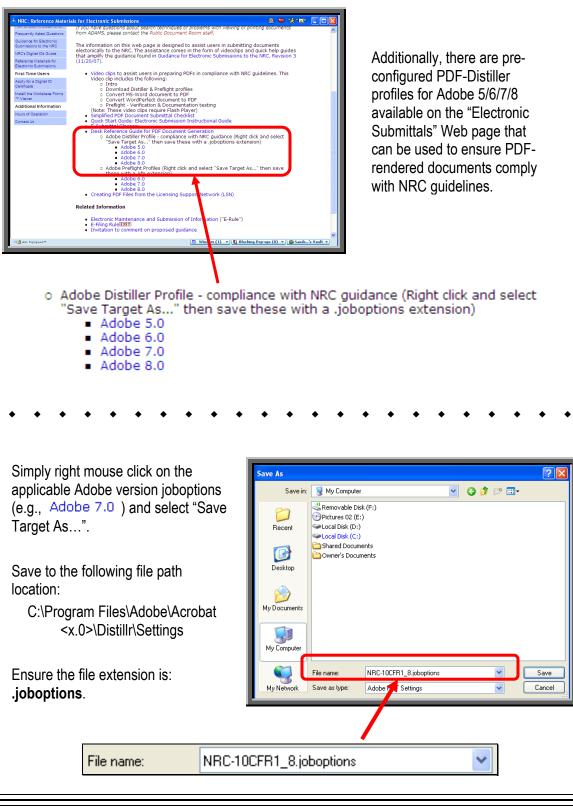

#### Do you have Adobe Acrobat Distiller 6.0, 7.0 or 8.0 Professional?

Yes See <u>Section 4.1</u>, Adding a New Profile

See <u>Section 5</u>, Submitting Documents to the NRC

No

#### 4.1 For Adobe Acrobat Distiller 6.0, 7.0 & 8.0 Professional – Adding a New Profile

To add a new profile, follow these instructions:

Launch Acrobat Distiller (either from **Start/Program/Acrobat Distiller 6.0/7.0/8.0** or select **Advanced/Acrobat Distiller** from Adobe Acrobat 6.0/7.0/8.0 Professional).

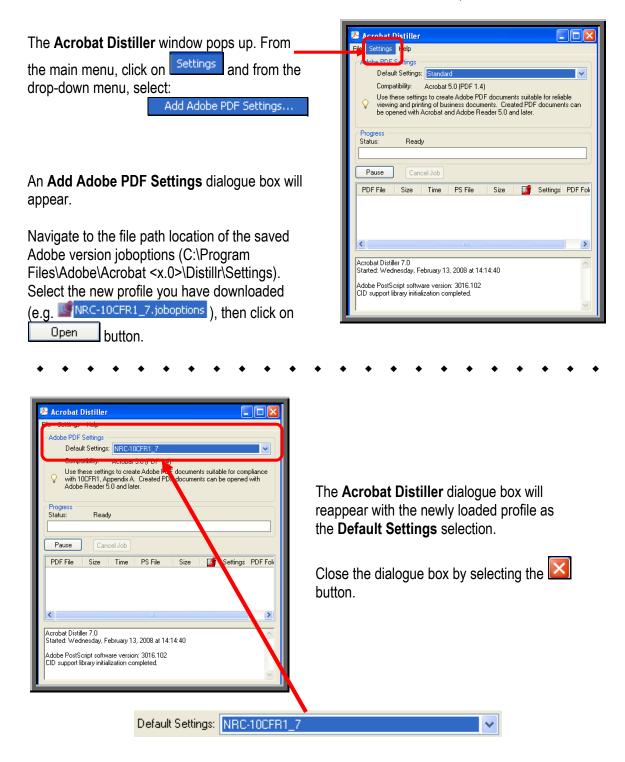

#### 5. Submitting Documents to the NRC

After successfully converting the document(s) to PDF using the NRC-approved settings (as discussed in <u>Section 4</u>), to begin the submittal process, first navigate to <u>www.nrc.gov</u>, which is the NRC's Website.

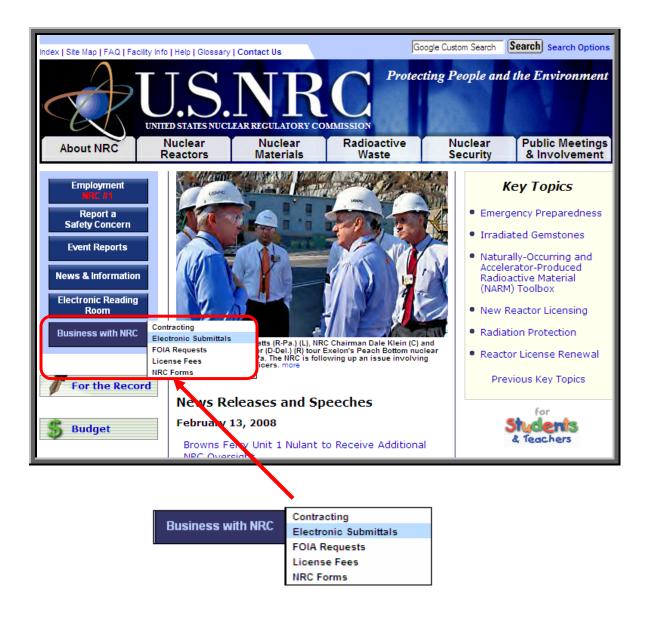

Place your mouse cursor over the **Business with NRC** button, located on the left hand side of the screen.

A drop-down list of options will be presented. Scroll over and select **Electronic Submittals**.

The "Electronic Submittals" page will be displayed. Under the heading Submit Documents are links that lead to webpages where Adjudicatory and Non-Adjudicatory documents can be submitted:

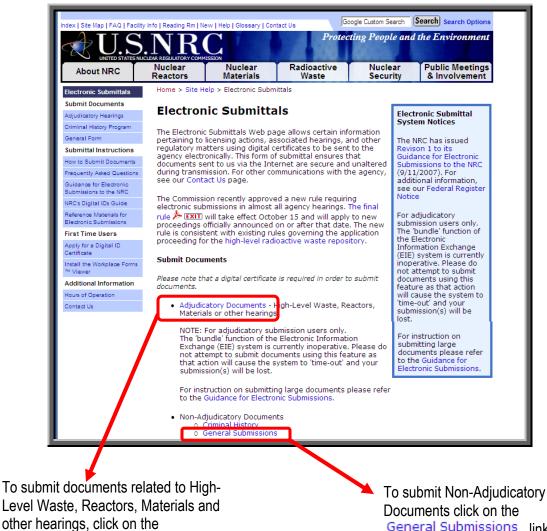

Adjudicatory Documents link

General Submissions link.

If you have problems with the steps outlined on the next page, try deleting your Internet Note: cookies and files. Each time you visit a website, a cookie is created on your computer in the form of a benign text file. To delete your cookies, from your Internet Explorer window, click on the "Tools" tab, then scroll down and select "Internet Options". Click on the "General" tab.

For versions 6 and less, click on the "Delete Cookies" button (then click the "OK" button). Next, click on the "Delete Files" button (then click the "OK" button). Click the "OK" button to exit the Internet Options screen.

For version 7 and higher, click on the "Delete" button. Next click on the "Delete All" button, followed by selecting the "Yes" button. Click the "OK" button to exit the Internet Options screen.

Close your Internet Explorer window. Continue with the Section 5 instructions.

|                                         | Choo | se a d | ligital certi | ificate ?                                                 | × |
|-----------------------------------------|------|--------|---------------|-----------------------------------------------------------|---|
|                                         |      |        |               | u want to view requests identification.<br>a certificate. |   |
| A Choose a digital certificate dialogue |      |        | Name          | lssuer                                                    |   |
| box will appear.                        |      |        | John Doe      | VeriSign Class 2 OnSite Indivi                            |   |
| Click <u>on</u> the certificate.        |      |        |               |                                                           |   |
| Click on the OK button.                 |      |        |               | More Info Yiew Certificate                                |   |
|                                         |      |        |               | OK Cancel                                                 |   |
|                                         |      |        |               |                                                           |   |

| Signing data | with your private exchange key 🛛 🛛 🔀                     | A Signing data with<br>your private                                                                                                    |
|--------------|----------------------------------------------------------|----------------------------------------------------------------------------------------------------|
|              | An application is requesting access to a Protected item. | exchange key<br>dialogue box will<br>appear.                                                                                                |
|              | CryptoAPI Private Key                                    | Within the blank<br><b>CryptoAPI Private</b><br><b>Key</b> field, enter the<br>certificate password<br>you created when<br>you imported the |
|              | OK Cancel Details                                        | Click on the                                                                                                    |

| Are you submitting Adjudicatory documents or Non-Adjudicatory (General) documents? |                        |  |  |  |
|------------------------------------------------------------------------------------|------------------------|--|--|--|
| Adjudicatory Documents                                                             | See <u>Section 5.1</u> |  |  |  |
| General Submissions                                                                | See <u>Section 5.2</u> |  |  |  |

#### 5.1 Adjudicatory Submittals

The "Docket/Hearing Description Selection" screen will be displayed:

| Under A. Select<br>Docket/Hearing<br>Description, click on | US Nuclear Regulatory Commission                                                                                                    |
|------------------------------------------------------------|----------------------------------------------------------------------------------------------------|
| the drop-down<br>button.                                   | Instructions<br>Nease select the hearing to which you are directing this submission. You must also select a filing status<br>by the submitting.                                                                                                    |
| A list of Dockets that you have access to                  | A. Select Docket/Hearing Description:                                                                                                    |
| will be displayed.                                         | B. Is this submission governed by a protective order or being submitted under seal?                                                                                                    |
| Select the                                                 | C Yes, this submission can be viewed only by individuals selected by me from the hearing service list and/or those designated in a protective order.                                                                                                    |
| appropriate docket                                         | $^{igcar{l}}$ No, this submission can be viewed by all participants and members of the public.                                                                                                    |
| for your submittal.                                        | Note: By default, the members and staff of the Atomic Safety and Licensing Board associated with this<br>case and members of the staff of the NRC Office of the Secretary will receive notice of this submission.<br>This is necessary for them to complete required case administration and docket management functions. |
|                                                            | Next>>                                                                                                    |

Under B. Is this submission governed by a protective order or being submitted under seal?:

- If the submittal is non-public, meaning there are restrictions as to who can view the documents because it is being submitted pursuant to a protective order or in camera, click on the radio button for Yes, this submission can be viewed only by individuals selected by me from the hearing service list and/or those designated in a protective order.
- If the submittal is public, meaning there are no restrictions as to who can view the document, click on the radio button for **No, this submission can be viewed by all participants and members of the public**.

After making these selections, click on the Next>> button.

**<u>Note</u>:** The instructions on this page are for non-public (i.e., Protective Order File (POF)) submittals only. If you have a public submittal, continue with the instructions on the next page.

| US Nuclear Regulatory Commission |                                                                                                    |              |        |  |  |  |
|----------------------------------|----------------------------------------------------------------------------------------------------|--------------|--------|--|--|--|
|                                  | Electronic Service Lis                                                                                                    | t Recipients |        |  |  |  |
|                                  | Instructions<br>Please select the name(s) of those who are to receive notice of this submission. At a minimum, the<br>ASLBP, Hearing Docket , and the judges assigned to this hearing must be checked<br>Service List for Hearing: GP Test A 50-345-OLA |              |        |  |  |  |
| Last Name                        | First Name                                                                                                    | Email        | Notify |  |  |  |
| Crouse                           | Ray                                                                                                    | rwc2@nrc.gov |        |  |  |  |
| Marks                            | Donald                                                                                                    | ddm1@nrc.gov |        |  |  |  |
| Miller                           | Sandra                                                                                                    | slm7@nrc.gov |        |  |  |  |
| Raimist                          | Scott                                                                                                    | sar2@nrc.gov |        |  |  |  |
| Ryan                             | Tom                                                                                                    | tpr@nrc.gov  |        |  |  |  |
| Rybos                            | Charles                                                                                                    | CGR@nrc.gov  |        |  |  |  |
| Welkie                           | axw5@nrc.gov                                                                                                    |              |        |  |  |  |
|                                  | << Back Next >>                                                                                                    |              |        |  |  |  |

#### For non-public (POF) submittals only:

The "Electronic Service List Recipients" screen will be displayed.

Select (IZ) (within the **Notify** column, located on the far right portion of the screen) <u>only</u> those individuals who are to receive an e-mail notification of this new submittal. This allows you to control who actually receives this non-public information.

After selecting all appropriate individuals, scroll to the bottom of the screen and click on the Next>>> button The Submittal Form will be displayed. All required fields that must be populated to submit documents to the NRC successfully are annotated with a red asterisk (\*).

| Adjudicatory Docket Submission Form - Reactors, Materials and Other Hearings                                                                                                    |                                                                                                    |  |  |  |  |
|----------------------------------------------------------------------------------------------------|----------------------------------------------------------------------------------------------------|--|--|--|--|
| * Fields marked with a red asterisk are required fields ASLBP Description GP Test A 50-345-OLA                                                                                                    |                                                                                                    |  |  |  |  |
| Author Name *                                                                                                    | Document Date *                                                                                                    |  |  |  |  |
| Author Affiliation *                                                                                                    | Document Title \star                                                                                                    |  |  |  |  |
| Document Type 🔺 Select a Type 🔻                                                                                                    |                                                                                                    |  |  |  |  |
| Panel Judges Ray Crouse                                                                                                    | Party Identifier  Check if this is part of a multi-part submission Select A Bundle  Check if this is the final part of your multi-part submission. (For example, Part 3 of 3) |  |  |  |  |
| Service List <u>Modify Service List</u>                                                                                                    | THIS SUBMISSION IS SUBJECT TO LIMITED<br>DISTRIBUTION                                                                                                    |  |  |  |  |
| Attach File Save File View Remove File     * Note : All required fields denoted by red asterisk must be completed and (1) one or more files     must be attached to the form before it can be submitted |                                                                                                    |  |  |  |  |
| Signed By (Click to Sign) Served By (Click to Sign) Submit Document                                                                                                    |                                                                                                    |  |  |  |  |

- The **ASLBP Description** field will auto-populate with the docket selected from the Docket/Hearing Description Selection screen.
- Enter the **Author's Name** for the document(s) to be submitted and the **Author's Affiliation**, which would be the organization the author is representing.
- The next selection to be made is the **Document Type**. The document type would describe what the document is, such as a transcript or a pleading. Be aware that if you are submitting numerous documents, they must all be of the same document type.
- The **Panel Judges** field will auto-populate with the individuals associated with the Docket selected, therefore, no action is required for this field.
- The button below the Panel Judges field will read <u>Modify Service List</u> if this is to be a non-public (POF) submittal. If this is to be a public submittal, the button will read:

<u>View Service List</u>. Each time a submittal is made to the NRC from the "Electronic Submittals" webpage, by virtue of being on the service list and selected to receive the submittal, individuals associated with a particular docket will receive an e-mail message informing them of the submittal and allowing them to view the files (see <u>Section 6</u>).

#### For public submittals only:

For a public filing, there is no action required relative to this service list. However, if you would like to review the list, simply click on the <u>View Service List</u> button.

| << Back to Main Form    |           |                                                                                                    |                                             |  |
|-------------------------|-----------|----------------------------------------------------------------------------------------------------|---------------------------------------------|--|
| Service List Recipients |           | * Note: All EIE submittals a<br>the Secretary, the Atomic S<br>Board associated with this o<br>Document Processing Cent | Safety and Licensing<br>case, and the NRC's |  |
| Last Name               | First Nar | e Email                                                                                                    |                                             |  |
| ASLBP                   |           | asibp hiw ad                                                                                                    | judication@nrc.g                            |  |
| Conner                  | Frank     | fxc2@nrc.gov                                                                                                    |                                             |  |
| Docket                  | Hearing   | hearingdocket                                                                                                    | t@nrc.gov                                   |  |
| Fan                     | David     | daf@nrc.gov                                                                                                    |                                             |  |
| Johnson                 | Sesin     | saj2@nrc.gov                                                                                                    |                                             |  |
| Miller                  | Sandra    | sim7@nrc.gov                                                                                                    | ,                                           |  |
| OCAAMAIL                | OCAAM     |                                                                                                    | NRC.GOV                                     |  |
| Ryan                    | Tom       | tpr@nrc.gov                                                                                                    |                                             |  |

When the review of the service list is complete, click on the located at the upper left portion of the screen.

<< Back to Main Form

J button

#### For non-public (POF) submittals only:

You may view and update the recipients' list by clicking on the

<u>Modify Service List</u> button and then by clicking within the boxes on the far right portion of the screen to select ( $\checkmark$ ) or deselect ( $\square$ ) an individual's name.

| < < Back to Main Form                                                                                                    |           |    |                                                                            |          |
|----------------------------------------------------------------------------------------------------|-----------|----|----------------------------------------------------------------------------|----------|
| * Note: All EIE submittals are sent to the the Secretary, the Atomic Safety and Lice Board associated with this case, and the Document Processing Center |           |    | ary, the Atomic Safety and Licensin<br>ociated with this case, and the NRC | ig       |
| Last Name                                                                                                    | First Nar | me | Email                                                                      |          |
| Crouse                                                                                                    | Ray       |    | rwc2@nrc.gov                                                               |          |
| Marks                                                                                                    | Donald    |    | ddm1@nrc.gov                                                               |          |
| Miller                                                                                                    | Sandra    |    | slm7@nrc.gov                                                               | <b>V</b> |
| Raimist                                                                                                    | Scott     |    | sar2@nrc.gov                                                               |          |
| Ryan                                                                                                    | Tom       |    | tpr@nrc.gov                                                                |          |
| Rybos                                                                                                    | Charles   |    | CGR@nrc.gov                                                                |          |
| Welkie                                                                                                    | Andrew    |    | axw5@nrc.gov                                                               |          |

When the review and/or updating of the service list is complete, click on the

<< Back to Main Form

button located at the upper left portion of the screen.

| Adjudicatory Docket Submission Form - Reactors, Materials and Other Hearings                                                                                |  |  |
|----------------------------------------------------------------------------------------------------|--|--|
| <ul> <li>Fields marked with a red asterisk are required fields</li> </ul>                                                                                   |  |  |
| ASLBP Description GP Test A 50-345-OLA                                                                                                    |  |  |
| Author Name *                                                                                                    |  |  |
| Author Affiliation * Document Title *                                                                                                    |  |  |
| Document Type 🔹 Select a Type 🔻                                                                                                    |  |  |
| Party Identifier                                                                                                    |  |  |
| Panel Judges Ray Crouse Check if this is part of a multi-part submission                                                                                    |  |  |
| Select A Bundle     New Bundle       Image: Check if this is the final part of your multi-part submission.<br>(For example, Part 3 of 3)                    |  |  |
| Service List Modify Service List THIS SUBMISSION IS SUBJECT TO LIMITED DISTRIBUTION                                                                         |  |  |
| * Attach File Save File View Remove File                                                                                                    |  |  |
| * Note : All required fields denoted by red asterisk must be completed and (1) one or more files<br>must be attached to the form before it can be submitted |  |  |
| Signed By (Click to Sign)                                                                                                    |  |  |
| Served By (Click to Sign) Submit Document                                                                                                    |  |  |

Next, select the **Document Date**, which is within the box highlighted in red above. Simply click on the calendar button (()) to the right of the Document Date field. A calendar will be presented. Single-click on the applicable date of the submission to populate the field.

The **Document Title**, which also is within the box highlighted in red above, will need to be populated as well.

Each party has an assigned three-letter code and although it is not required, this code should be entered within the **Party Identifier** field.

| Adjudicatory Docket Submission Form                                                                                                    | - Reactors, Materials and Other Hearings                                                                                                    |  |  |
|----------------------------------------------------------------------------------------------------|----------------------------------------------------------------------------------------------------|--|--|
| * Fields marked with a red asterisk are required fields                                                                                                    |                                                                                                    |  |  |
| ASLBP Description GP Test A 50-345-OLA                                                                                                    | Document Date *                                                                                                    |  |  |
| Author Affiliation *                                                                                                    | Document Title *                                                                                                    |  |  |
| Document Type 🔹 Select a Type 🔻                                                                                                    |                                                                                                    |  |  |
|                                                                                                    | Party Identifier                                                                                                    |  |  |
| Panel Judges Ray Crouse                                                                                                    | <ul> <li>Check if this is part of a multi-part submission</li> <li>Select A Bundle New Bundle </li> <li>Check if this is the final part of your multi-part submission.<br/>(For example, Part 3 of 3)</li> </ul> |  |  |
| Service List <u>Modify Service List</u>                                                                                                    | THIS SUBMISSION IS SUBJECT TO LIMITED<br>DISTRIBUTION                                                                                                    |  |  |
| * Attach File Save File View Remove File<br>* Note : All required fields denoted by red asterisk must be completed and (1) one or more files<br>must be attached to the form before it can be submitted |                                                                                                    |  |  |
| Signed By (Click to Sign)                                                                                                    |                                                                                                    |  |  |
|                                                                                                    | Served By (Click to Sign)                                                                                                    |  |  |
|                                                                                                    | bocument                                                                                                    |  |  |

A document which is  $\geq$  50 MB should be logically segmented (by chapters, sections, etc.) into files which are no greater than 15 MB, then submitted individually using the multi-part (bundle) submission process.

**Note:** When segmenting a file, each part must be named the same with the exception of the ending (prior to the three-character file extension). If the file was segmented into three parts, the name ending of the first part would be Part 1 of 3, the second, Part 2 of 3 and so on.

Example:

001 Long-Term Geochem Behavior Part 1 of 3.pdf 002 Long-Term Geochem Behavior Part 2 of 3.pdf 003 Long-Term Geochem Behavior Part 3 of 3.pdf

#### Is this a multi-part (bundle) submittal?

Yes Continue with the instructions found on the <u>next page</u>. No Go to <u>page 32</u> and continue with the instructions provided.

| Adjudicatory Docket Submission Form - R                                                                                                    | Reactors, Materials and Other Hearings                                                                                                    | 1                                                  |
|----------------------------------------------------------------------------------------------------|----------------------------------------------------------------------------------------------------|----------------------------------------------------|
| * Fields marked with a red asterisk are required fields                                                                                      |                                                                                                    |                                                    |
| ASLBP Description GP Test A 50-345-0LA                                                                                                    |                                                                                                    |                                                    |
| Author Name 🔸 📃 Dr                                                                                                    | ocument Date *                                                                                                    |                                                    |
| Author Affiliation *                                                                                                    | locument Title \star                                                                                                    |                                                    |
| Document Type 🔹 Select a Type 🔻                                                                                                    |                                                                                                    |                                                    |
| Panel Judges Ray Crouse                                                                                                    | arty identifier  Check if this is part of a multi-part submission  Select A Bundle  New Bundle  Code if this is the final part of your multi-part submission. |                                                    |
| Service List Motify Service List                                                                                                    | (Fer example, Part3 of 3)<br>THIS SUBMISSION IS SUBJECT TO LIMITED<br>DISTRIBUTION                                                                            |                                                    |
| Attach File Save File     Note : All rendered to the form before it can be submittee must be attached to the form before it can be submittee |                                                                                                    |                                                    |
| Sigmad By (CH<br>Served By (C<br>Submit Do                                                                                                   | ick te Sign)                                                                                                    |                                                    |
| -                                                                                                    |                                                                                                    |                                                    |
|                                                                                                    | 🗹 Check if this is part of                                                                                                    | of a multi-part submission                         |
|                                                                                                    | Select A Bundle                                                                                                    | New Bundle 🔻                                       |
|                                                                                                    | Check if this is the finance (For example, Part 3)                                                                                                    | nal part of your multi-part submission.<br>8 of 3) |

| ls th | nis Par | 1 of the multi-part (bundle) submittal?                                                                           |          |
|-------|---------|----------------------------------------------------------------------------------------------------|----------|
| Yes   |         | t Check if this is part of a multi-part submission, then continue with the ctions on the next page.               | !        |
| No    | ls th   | s the final part of the multi-part (bundle) submittal?                                                            |          |
|       | Yes     | Select Check if this is part of a multi-part submission, then use the dream                                       | op-      |
|       |         | down menu to: Select A Bundle New Bundle                                                                          | <b>T</b> |
|       |         | (select the document title of the Part 1 submission).                                                             |          |
|       |         | Next, select: (For example, Part 3 of 3)                                                                          | on.      |
|       |         | Continue with the instructions on the <u>next page</u> .                                                          |          |
|       | No      | Select Check if this is part of a multi-part submission, then use the dre                                         | op-      |
|       |         | down menu to: Select A Bundle New Bundle                                                                          | •        |
|       |         | (select the document title of the Part 1 submission).<br>Continue with the instructions on the <u>next page</u> . |          |

| To begin selecting files to<br>be attached to the<br>submittal, scroll down to<br>locate and click on the | Adjudicatory Docket Submission For         * Fields marked with a red asterisk are required for         ASLBP Description         GP Test A 50.345-OLA         Author Name         Author Affiliation         Document Type         Panel Judges         Ray Crouse | Document Date *                                                                                                    |
|----------------------------------------------------------------------------------------------------|----------------------------------------------------------------------------------------------------|----------------------------------------------------------------------------------------------------|
| Attach File button.                                                                                       | Service List <u>Modify Service List</u>                                                                                                    | Select A Bundle     New Bundle       Image: Check if this is the final part of your multi-part submission.<br>(For example, Part 3 of 3)       THIS SUBMISSION IS SUBJECT TO LIMITED<br>DISTRIBUTION |
|                                                                                                    | * Note : All required fields denoted by red as<br>must be attached to the form before it can be<br>Sign<br>Serv                                                                                                    | File View Remove File<br>terisk must be completed and (1) one or more files<br>e submitted<br>ed By (Click to Sign)<br>red By (Click to Sign)<br>rubmit Document                                     |
| • • • • • • • • •                                                                                         | • • • • •                                                                                                    | • • • • • • • • •                                                                                                    |
| Form<br>Attachments                                                                                       | Done<br>Attach                                                                                                    | An <b>Attachments</b> dialogue<br>box will appear.                                                                                                    |
|                                                                                                    | achments:                                                                                                    | Click on the Attach                                                                                                    |
| An ATTACH: Choose File or                                                                                 | ATTACH: Choose File on<br>Look in: 🔁 Myl                                                                                                    |                                                                                                    |

An ATTACH: Choose File or Files dialogue box will appear.

Navigate to the file path location of the document to be attached. After locating the document, click <u>on</u> the document 's file name.

Then click on the **Open** button.

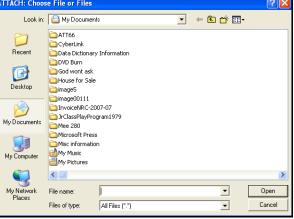

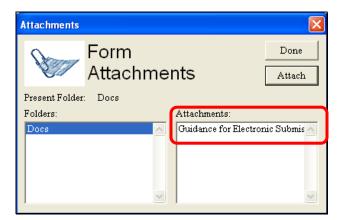

The file name for the document selected will appear within the **Attachments** section (located on the right side of the Attachments dialogue box).

**Note:** If you are attaching more than one document to the submittal, you would again click on the **Attach** button to navigate to the next document. You would repeat the steps of attaching documents until all documents have been attached for this submission. Be aware of agency guidance that, with the exception of pre-filed testimony and evidentiary materials all pleadings and other filings should be submitted as a single file and that the size limitation for the entire submittal package is no greater than 15 MB.

After attaching all required documents for the submission, click on the **Done** button. You will then return to the Docket/Hearing Description Selection screen.

Be aware that if the wrong file was attached, you may remove this by clicking on the Note: Remove File... button. Adjudicatory Docket Sub pission Form - Reactors, Materials and Other Hearings \* Fields marked with a red as After completing the form, click on GP Test A 50-34 ASL BP Description the Signed By (Click to Sign) nent Date \star 17 Sep 2007 John Doe button. Document Title \* Submittal Test Documer Author Affiliation Please note that although the EIE Document Type Legal-Pleading system only allows one individual to Identifier sign a submission digitally, there Ray Crouse Panel Judges ck if this is part of a multi-part subr are specific provisions in the iel agency's EIE rules and guidance Service List THIS SUBMISSION WILL BE MADE AVAILABLE TO ALL PARTICIPANTS AND THE GENERAL PUBLIC permitting and governing the use of multiple signatories to an Attach File... View... Remove File... adjudicatory submission. <sup>•</sup> Note : All required fields denoted by red asterisk must be completed and (1) one or more files must be attached to the form before it can be submitted Signed By (Click to Sign) Served By (Click to Sign) Signed By (Click to Sign)

| Digital Signature | Viewer         | X        | The Divitel Circulture Vienner dielerus                                                                   |
|-------------------|----------------|----------|----------------------------------------------------------------------------------------------------|
| S                 | No Signature 🚤 | Ø        | <ul> <li>The Digital Signature Viewer dialogue</li> <li>box will be displayed with the caption</li> </ul> |
|                   |                | U        | 'No Signature'. This indicates that the form has not been signed.                                         |
|                   |                | <u>_</u> |                                                                                                    |
|                   |                | ~        | To sign the form, simply click on the Sign button.                                                        |
| OK                | Sign Advanced  | Delete   |                                                                                                    |

If you receive a Select Your Signature Identify dialogue box then, click on the applicable digital ID certificate (multiple certificates may be Ìisted).

| John Doe, 2008-04-11 23:59:59 | S | elect Your Signature Identity | × |
|-------------------------------|---|-------------------------------|---|
|                               |   | John Doe, 2008-04-11 23:59:59 |   |
|                               |   |                               |   |
|                               |   |                               |   |
|                               |   |                               |   |
|                               |   |                               | J |
| ок                            |   | ок                            |   |
|                               |   |                               |   |

OK Click on the

| Signing data | with your private exchange key 🛛 🔀                       |                                                  |
|--------------|----------------------------------------------------------|--------------------------------------------------|
|              | An application is requesting access to a Protected item. | A Signing da<br>private excha<br>dialogue box    |
|              | CryptoAPI Private Key                                    | Enter the cert<br>within the "Cry<br>Key" field. |
|              | OK Cancel Details                                        | Click on the button.                             |

ta with your ange key will appear.

ificate password yptoAPI Private

| Click on the | OK |
|--------------|----|
| button.      |    |

|                                                                                           | Digital Signature Viewer                                                                                                    |
|-------------------------------------------------------------------------------------------|----------------------------------------------------------------------------------------------------|
| The system will validate your certificate and<br>the prompt at the top of the window will | Signature Is Valid                                                                                                    |
| change to 'Signature is Valid'.                                                           | Signer: Sandra Miller, slm7@nrc.gov<br>Verify Engine: CryptoAPI<br>CSP: Microsoft Base Cryptographic Provider v1.0                                                                            |
| Click on the                                                                              | Hash Algorithm: shal Certificate Information:                                                                                                    |
|                                                                                           | U.S. Nuclear Regulatory Commission, ADD/OCIO,<br>"www.verisign.com/repository/CPS Incorp. by Ref.LIAB.LTD(c)99",<br>ORGANIZATION - Kismet Consulting, Analyst, Sandra Miller,<br>slm/@nrc.gov |
|                                                                                           | VeriSign, VeriSign Class 2 OnSite Individual CA           OK         Sign         Advanced         Delete                                                                                     |
|                                                                                           |                                                                                                    |

| Adjudicatory Docket Submission Form - Reactors, Materials and Other Hearings                     |                                           |
|--------------------------------------------------------------------------------------------------|-------------------------------------------|
| * Fields marked with a red asterisk are required fields                                          | The Signed by (Click to Sigr              |
| ASLBP Description GP Test A 50-345-OLA                                                           | button will now display the name an       |
| Author Name * John Doe Document Date * 17 Sep 2007 🗊                                             | e-mail address of the signer.             |
| Author Affiliation * DOE Document Title * Submittal Test Document                                | If the signer wishes to also be the       |
| Document Type 🔹 🛛 Legal-Pleading 🔍                                                               | individual responsible for serving the    |
| Party Identifier                                                                                 | document, he/she can now click on         |
| Panel Judges Ray Crouse                                                                          | the Served By (Click to Sign)             |
| Select A Bundle New Bundle  Check if this is the final part of your multi-part submission.       | button.                                   |
| (For example, Part 3 of 3)                                                                       | Dutton.                                   |
| Service List  THIS SUBMISSION WILL BE MADE AVAILABLE TO ALL PARTICIPANTS AND THE GENERAL PUBLIC  | It is also possible to e-mail the         |
|                                                                                                  | digitally signed form with the            |
| * Attach File Save File View Remove File                                                         |                                           |
| * Note : All required fields denoted by red asterisk must be completed and (1) one or more files | submission attached to another            |
| must be attached to the form before it can be submitted                                          | individual with a digital certificate who |
| Served By (Click to Sign)                                                                        | is responsible for completing service     |
| January Andrew Parket                                                                            | of the submission.                        |
|                                                                                                  |                                           |
|                                                                                                  |                                           |
|                                                                                                  | arvad By (Click to Sign)                  |

to Sign)

As was the case in digitally signing the submission, the Digital Signature Viewer will display the caption 'No Signature'. This indicates that the form has not been signed.

To sign the form, simply click on the

Sign button.

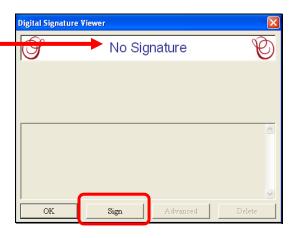

| If you receive a Select Your                                                                                                    | Select Your Signature Identity | × |
|----------------------------------------------------------------------------------------------------|--------------------------------|---|
| Signature Identify dialogue<br>box then, click <u>on</u> the<br>applicable digital ID certificate<br>(multiple certificates may be<br>listed). | John Doe, 2008-04-11 23:59:59  | > |
|                                                                                                    | ОК                             |   |

| Signing data | with your private exchange key                           |                                                                                      |
|--------------|----------------------------------------------------------|--------------------------------------------------------------------------------------|
|              | An application is requesting access to a Protected item. | A <b>Signing data with your</b><br>private exchange key<br>dialogue box will appear. |
|              | CryptoAPI Private Key                                    | Enter the certificate password within the "CryptoAPI Private Key" field.             |
|              | OK Cancel Details                                        | Click on the <b>DK</b><br>button.                                                    |
|              |                                                          |                                                                                      |

The system will validate your certificate and the prompt at the top of the window will change to 'Signature is Valid'.

| Click on the | ОК | button. |
|--------------|----|---------|
|--------------|----|---------|

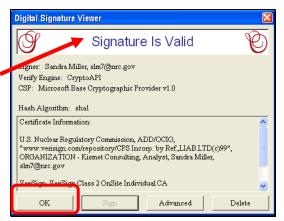

|                                        | Adjudicatory Docket Submission Form - Reactors, Materials and Other Hearings                                                                                |
|----------------------------------------|----------------------------------------------------------------------------------------------------|
|                                        | * Fields marked with a red asterisk are required fields                                                                                                    |
|                                        | ASLBP Description GP Test A 50-345-0LA                                                                                                    |
|                                        | Author Name * John Doe Document Date * 17 Sep 2007                                                                                                    |
|                                        | Author Affiliation * DOE Document Title * Submittal Test Document                                                                                           |
|                                        | Document Type 🔹 Legal-Pleading 🔻                                                                                                    |
|                                        | Party Identifier                                                                                                    |
|                                        | Panel Judges Ray Crouse                                                                                                    |
|                                        | Select A Bundle New Bundle                                                                                                    |
|                                        | Check if this is the final part of your multi-part submission.<br>(For example, Part 3 of 3)                                                                |
| The Signed by (Click to Sign)          | Service List View Service List                                                                                                    |
| button will now display the name       | ALL PARTICIPANTS AND THE GENERAL PUBLIC                                                                                                    |
|                                        |                                                                                                    |
| and e-mail address of the signer.      | * Attach File Save File View Remove File                                                                                                    |
|                                        | * Note : All required fields denoted by red asterisk must be completed and (1) one or more files<br>must be attached to the form before it can be submitted |
|                                        | Sandra L Miller, sim7@nrc.gov                                                                                                    |
|                                        | Sandra L. Miller, slm7@nrc.gov                                                                                                    |
| And last, to transmit the submittal to | Submit Document                                                                                                    |
| the NRC, click on the                  |                                                                                                    |
| ,                                      |                                                                                                    |
| Submit Document                        | button.                                                                                                    |
|                                        |                                                                                                    |

<u>Note</u>: Submissions made using the Adjudicatory Hearing form are served immediately via e-mail notification to the hearing participants (see <u>Section 6</u>).

This completes the steps that must be taken to submit an Adjudicatory document to the NRC successfully. Shortly thereafter, the submitter will receive an e-mail acknowledging EIE system receipt of his/her submission.

 Is this a multi-part (bundle) submittal?

 Yes
 Repeat the steps within Section 5.1 of this document to submit the remaining parts of the submittal.

 No
 No further actions are required.

5.1.1 Removing Documents from a "Completed" Adjudicatory Hearing Submission

If, after completing the submittal process, it is determined that the wrong file was attached to the submission in error, it cannot be retracted through the electronic submittal system. You must contact NRC personnel directly to request that your submission be deleted.

To request removal of an Adjudicatory Hearing submission, contact: hearingdocket@nrc.gov.

## 5.2 Non-Adjudicatory (General) Submittals

The General Submittal Form will be displayed. All required fields, which must be populated in order to successfully submit documents to the NRC, are annotated with a red asterisk (\*).

| Display Extract Remove Sign & Submit a Document(s)                                                                                                    |  |  |  |  |  |  |
|----------------------------------------------------------------------------------------------------|--|--|--|--|--|--|
| Nuclear Regulatory Commission           Electronic Information Exchange                                                                                                    |  |  |  |  |  |  |
| Docket Number LSN Doc#                                                                                                    |  |  |  |  |  |  |
| AUTHOR INFORMATION Affiliation Autor Content of the second second |  |  |  |  |  |  |
| FILE INFORMATION     SIGNATURE       Document Date     *       Title     Click to Digitally Sign Documents                                                                                                    |  |  |  |  |  |  |
| Availability       Select Option         Est. Page Count       SUBMIT         Doc. Sensitivity       Select a Sensitivity         Comments       Click to Authorize Transmission         Attach Document(s)       Click to Attach a Document(s)         EIE Submittal Form 2.0 Build 63       Nuclea Regulatory Commission                                                                                                    |  |  |  |  |  |  |
| * = Required to be filled in Date Received by NRC                                                                                                    |  |  |  |  |  |  |
| Docket Number LSN Doc#                                                                                                    |  |  |  |  |  |  |
| Within the <b>Docket Number</b> field, which is a required field, enter the appropriate docket for the submittal you are making.                                                                                                    |  |  |  |  |  |  |
| Although the License Number field and the LSN Doc# field are not required, if you know this information, you may populate these two fields.                                                                                                    |  |  |  |  |  |  |

There are five sections within the submittal form, which must be populated:

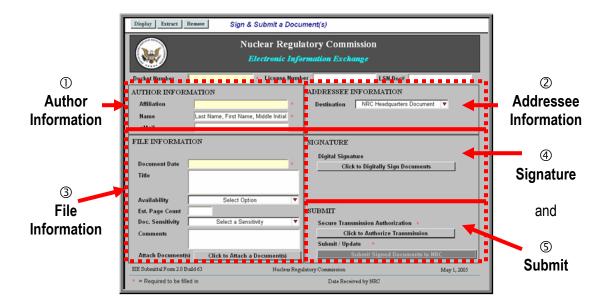

#### 5.2.1 Author Information

| Display Extract Remove Sign & Submit a Document(                                | 's)                                                               |                                       |   |
|---------------------------------------------------------------------------------|-------------------------------------------------------------------|---------------------------------------|---|
| Nuclear Regulatory                                                              | ion Exchange                                                      |                                       |   |
| Docket Number License Number                                                    | LSN Doc#                                                          |                                       |   |
|                                                                                 | estination NRC Headquarters Document                              |                                       |   |
| Name Last Name, First Name, Middle Initial                                      | estination NRC Headquarters Document 🔻                            |                                       |   |
| eMail                                                                           |                                                                   |                                       |   |
| FILE INFORMATION SIGN                                                           | NATURE                                                            |                                       |   |
|                                                                                 | Digital Signature                                                 |                                       |   |
| Document Date *                                                                 | Click to Digitally Sign Documents                                 |                                       |   |
|                                                                                 |                                                                   |                                       |   |
| Availability Select Option                                                      |                                                                   |                                       |   |
|                                                                                 | BMIT                                                              |                                       |   |
| Doc. Sensitivity Select a Sensitivity Select a Sensitivity Select a Sensitivity | Secure Transmission Authorization Click to Authorize Transmission |                                       |   |
|                                                                                 | Submit / Update *                                                 |                                       |   |
| Attach Document(s) Click to Attach a Document(s)                                | Submit Signed Documents to NRC                                    |                                       |   |
|                                                                                 | Commission May 1, 2005                                            |                                       |   |
| * = Required to be filled in                                                    | Date Received by NRC                                              |                                       |   |
|                                                                                 |                                                                   |                                       |   |
|                                                                                 |                                                                   |                                       |   |
|                                                                                 | AUTHOR INFOR                                                      | RMATION                               |   |
|                                                                                 | A COLUMN COMPANY                                                  |                                       |   |
|                                                                                 | Affiliation                                                       |                                       | * |
|                                                                                 |                                                                   |                                       |   |
|                                                                                 | Name                                                              | Last Name, First Name, Middle Initial | * |
|                                                                                 |                                                                   | East Hamo, First Hamo, Middle Initial |   |
|                                                                                 | o Mail                                                            |                                       |   |
|                                                                                 | eMail                                                             |                                       |   |
|                                                                                 |                                                                   |                                       |   |

The first section to be populated is the **Author Information** section. Be aware that the **Affiliation** field and the **Name** field are required fields, while the **e-mail** field is not a required field.

- Within the **Affiliation** field, enter the organization the author is representing.
- Within the **Name** field, enter the author's last name, followed by the author's first name and then middle initial.
- Populate the e-mail field with the author's e-mail address. It is encouraged to populate this
  field to aid the NRC staff in contacting the author with any questions regarding the submittal.

### 5.2.2 Addressee Information

| -                               |                                  |                                                                    |                                                         |
|---------------------------------|----------------------------------|--------------------------------------------------------------------|---------------------------------------------------------|
| Display Extract Remove          | Sign & Submit a Doci             | ument(s)                                                           |                                                         |
|                                 | Nuclear Regu                     | latory Commission                                                  |                                                         |
|                                 |                                  | ormation Exchange                                                  |                                                         |
| Docket Number                   | <ul> <li>License Num</li> </ul>  | ber ISN Dect                                                       |                                                         |
| AUTHOR INFORMATIO               | N                                | ADDRESSEE INFORMATION                                              |                                                         |
| Affiliation                     | * .                              | Destination NRC Headquarters Document                              |                                                         |
|                                 | Name, First Name, Middle Initial |                                                                    |                                                         |
| eMail                           |                                  |                                                                    |                                                         |
| FILE INFORMATION                |                                  | SIGNATURE                                                          |                                                         |
| Document Date                   |                                  | Digital Signature                                                  |                                                         |
| Title                           |                                  | Click to Digitally Sign in cuments                                 |                                                         |
|                                 |                                  |                                                                    |                                                         |
| Availability                    | Select Option                    |                                                                    |                                                         |
| Est. Page Count                 |                                  | SUBMIT                                                             |                                                         |
| Doc. Sensitivity                | Select a Sensitivity             | Secure Transmission Authorization  Click to Authorize Transmission |                                                         |
| Comments                        |                                  | Submit / Update                                                    |                                                         |
| Attach Document(s)              | Click to Attach a Document(s)    | Submit Signed Documents to NF                                      |                                                         |
| EIE Submittal Form 2.0 Build 63 | Nuclear Reg                      | ulatory Commission                                                 | May I, 13                                               |
| * = Required to be filled in    |                                  | Date Received by NRC                                               |                                                         |
|                                 |                                  |                                                                    |                                                         |
|                                 |                                  |                                                                    |                                                         |
|                                 |                                  |                                                                    |                                                         |
|                                 |                                  |                                                                    |                                                         |
|                                 |                                  | ADDRESSEE I                                                        | NFORMATION                                              |
|                                 |                                  |                                                                    |                                                         |
|                                 |                                  | Destination                                                        | NRC Headquarters Document                               |
|                                 |                                  | Destination                                                        |                                                         |
|                                 |                                  |                                                                    | Electronic Hearing Docket (EHD)                         |
|                                 |                                  |                                                                    | NRC Headquarters Document Control Desk (DCD)            |
|                                 |                                  |                                                                    |                                                         |
|                                 |                                  |                                                                    | NRC Region I - Nuclear Material Section B               |
|                                 |                                  |                                                                    | -NRC Region II - Material/Licensing Inspection Section  |
|                                 |                                  |                                                                    |                                                         |
|                                 |                                  |                                                                    | NRC Region III - Material Licensing Section             |
|                                 |                                  |                                                                    | NRC Region IV - Material Radiation Protection Section   |
|                                 |                                  |                                                                    | rate region re- material realiation ribitection Dection |

The next section to be populated is the **Addressee Information** section.

Within the **Destination** field, you must select to whom this document will be sent. By clicking on the drop-down button, a list of six areas will be revealed:

- Electronic Hearing Docket (EHD)
- NRC Headquarters Document Control Desk (DCD)
- NRC Region I Nuclear Material Section B
- NRC Region II Material/Licensing Inspection Section
- NRC Region III Material Licensing Section
- NRC Region IV Material Radiation Protection Section

Scroll to select the appropriate destination.

After making the selection, the field will be populated with your choice.

### 5.2.3 File Information

| Display Extract Remove Sign & Submit a Document(s)                                                                                                    |                                       |
|----------------------------------------------------------------------------------------------------|---------------------------------------|
| Nuclear Regulatory Commission                                                                                                    |                                       |
| Electronic Information Exchange                                                                                                    |                                       |
| Docket Number License Number LSN Doct           AUTHOR INFORMATION         ADDRESSEE INFORMATION                                                                                                    |                                       |
| Affiliation * Destination NRC Headquarters Document V                                                                                                    |                                       |
| Name Last Name, First Name, Middle Initial                                                                                                    |                                       |
| FILE INFORMATION SIGNATURE                                                                                                    |                                       |
| Digital Signature                                                                                                    |                                       |
| Document Date * Click to Digitally Sign Documents Title                                                                                                    |                                       |
|                                                                                                    |                                       |
| Availability Select Option V<br>Est. Page Count SUBMIT                                                                                                    |                                       |
| Doc. Sensitivity Select a Sensitivity 🔻 Secure Transmission Authorization 🔹                                                                                                    |                                       |
| Comments Click to Authorize Transmission Submit / Update *                                                                                                    |                                       |
| Attach Document(s) Click to Attach a Document(s) Submit Signed Documents to NRC                                                                                                    |                                       |
| Electronization of the second second | 03                                    |
| * = Required to be filled in Date Received by NRC                                                                                                    |                                       |
|                                                                                                    |                                       |
|                                                                                                    |                                       |
| FILE INFOR                                                                                                    | RMATION                               |
|                                                                                                    |                                       |
|                                                                                                    |                                       |
|                                                                                                    |                                       |
| Document Da                                                                                                    | ate 👘 🔭                               |
|                                                                                                    |                                       |
| Title                                                                                                    |                                       |
|                                                                                                    |                                       |
|                                                                                                    |                                       |
|                                                                                                    |                                       |
| Availability                                                                                                    | Select Option 🔻                       |
|                                                                                                    |                                       |
| Est. Page Cou                                                                                                    | ount                                  |
|                                                                                                    |                                       |
| Doc. Sensitiv                                                                                                    | vity Select a Sensitivity 🔻           |
|                                                                                                    |                                       |
| Comments                                                                                                    |                                       |
|                                                                                                    |                                       |
|                                                                                                    |                                       |
| Attack Dear                                                                                                    | mont(s) Click to Attack a Decument(s) |
| Attach Docum                                                                                                    | ment(s) Click to Attach a Document(s) |
|                                                                                                    |                                       |

Next, populate the File Information section.

Enter, within the **Document Date** field, the date of the document to be submitted (be aware this is a required field). If attaching more than one document, enter the date of the first document attached to the submittal.

Within the **Title** field, enter the title of the document to be submitted. Again, if attaching more than one document, enter the title of the first document attached to the submittal.

|  | Title |  |
|--|-------|--|
|--|-------|--|

| Within the Availability                                                                                | Availability | Select Option 🔻                                               |
|----------------------------------------------------------------------------------------------------|--------------|---------------------------------------------------------------|
| field, you must select<br>whether the submittal you<br>are making can be made                          |              | Non-Publicly Available<br>Publicly Available<br>Select Option |
| publicly available or<br>whether the submittal is<br>private and would not be<br>made available to the |              |                                                               |

Click on the drop-down button. Scroll to select the appropriate availability. After making the selection, the field will be populated with your choice.

| • | • | • | • | •                      | • | •    | •    | •     | •    | •     | •     | •   | • | • | • | •     | •     | •  | •   | • | • | • |
|---|---|---|---|------------------------|---|------|------|-------|------|-------|-------|-----|---|---|---|-------|-------|----|-----|---|---|---|
|   |   |   |   | estir<br><b>nt</b> fie |   | d nu | ımbe | er of | page | es wi | ithin | the |   |   | E | st. F | ) age | Co | unt | Γ |   |   |
| • | • |   | • |                        |   |      |      |       |      |       |       | •   |   |   |   |       |       |    |     |   |   |   |

| Within the Doc. Sensitivity                                                    | Doc. Sensitivity | Select a Sensitivity                                             | ▼ |
|--------------------------------------------------------------------------------|------------------|------------------------------------------------------------------|---|
| field, you are, again,<br>offered a drop-down menu<br>with the following three |                  | Public - Non-sensitive/Unclassified<br>Classified<br>Proprietary |   |
| choices:                                                                       |                  | Select a Sensitivity                                             |   |

- Public Non-sensitive/Unclassified (which means the document can be viewed by the general public),
- **Classified** (which is information that can not be made publicly available due to its sensitive content)
- **Proprietary** (such as trade secrets, privileged or confidential commercial or financial information. This information must not be made publicly available).

Click on the drop-down button and scroll to select the appropriate sensitivity of the document attached to the submittal. After making the selection, the field will be populated with your choice.

general public.

| FILE INFORMATION         Document Date         Title         Availability         Select Option         Est. Page Count         Doc. Sensitivity         Select a Sensitivity         Comments         Attach Document(s)         Click to Attach a Document(s) | Next is the <b>Comments</b> field. Enter any type of information that would be useful to the processing of your submittal.                                          |
|----------------------------------------------------------------------------------------------------|----------------------------------------------------------------------------------------------------|
| You will now begin to attach<br>document(s) to the submittal form. Be<br>aware that the size limitation for the<br>entire submittal package is no greater<br>than 15 MB.                                                                                        | FILE INFORMATION   Document Date   Title   Availability   Select Option   Est. Page Count   Doc. Sensitivity   Select a Sensitivity   Comments   Attach Document(s) |
| To begin, click on the Click to Attach a Doc<br>Document(s) field.                                                                                                    | ument(s) button to the right of the Attach                                                                                                    |
| Attachments Form Attachments Done Attach Attach Attach Done Attach                                                                                                    | An <b>Attachments</b> dialogue box will appear.<br>Click on the Attach button.                                                                                      |

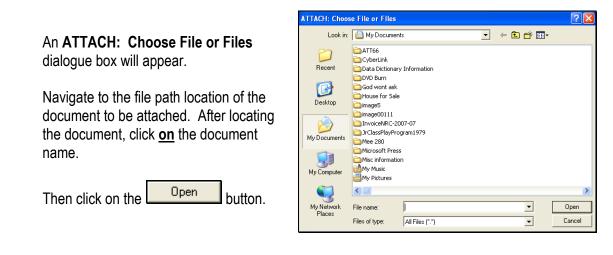

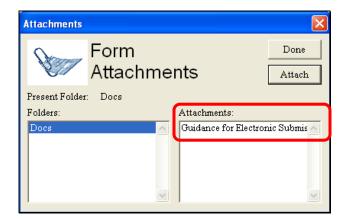

The document selected will appear within the **Attachments** section (located on the right side of the Attachments dialogue box).

**Note:** If you are attaching more than one document to the submittal, you would again click on the **Attach** button to navigate to the next document. You would repeat the steps of attaching documents until all documents have been attached for this submission. Be aware that the size limitation for the entire submittal package is no greater than 15 MB.

After attaching all required documents for this submission, click on the **Done** button. You will then return to the Docket/Hearing Description Selection screen.

| <u>Note</u> : | Be aware that if the wrong file was attached, you may remove this by clicking on the |                                                                                  |  |  |  |  |
|---------------|--------------------------------------------------------------------------------------|----------------------------------------------------------------------------------|--|--|--|--|
|               | Remove                                                                               | button, which is located at the upper left hand portion of the General Submittal |  |  |  |  |
|               | screen.                                                                              |                                                                                  |  |  |  |  |

## 5.2.4 Signature

| Display Extract Remove Sign & Submit a Document(s)                                                                                                    | -                                                     |
|----------------------------------------------------------------------------------------------------|-------------------------------------------------------|
|                                                                                                    |                                                       |
| Nuclear Regulatory Commission Electronic Information Exchange                                                                                              |                                                       |
| Docket Number License Number LSN Doc#                                                                                                    |                                                       |
| AUTHOR INFORMATION ADDRESSEE INFORMATION                                                                                                    |                                                       |
| Affiliation • Destination NRC Headquarters Document • Name Last Name, Middle Initial •                                                                     |                                                       |
| eMail                                                                                                    |                                                       |
| FILE INFORMATION SIGNATURE                                                                                                    |                                                       |
| Document Date Digital Signature Click to Digitally Sign Documents                                                                                          |                                                       |
| Title                                                                                                    |                                                       |
| Availability Select Option                                                                                                    |                                                       |
| Est. Page Count SUBMIT Doc. Sensitivity Select a Sensitivity Secure Transmission Authorization                                                             |                                                       |
| Doc. Sensitivity         Select a Sensitivity         Y           Comments         Click to Authorize Transmission         Click to Authorize Transmission |                                                       |
| Attach Document(s) Click to Attach a Document(s) Submit / Update *                                                                                         |                                                       |
| EIE Submittal Form 2.0 Build 63 Nuclear Regulatory Commission V1.2                                                                                         | 33                                                    |
| * = Required to be filled in Date Received by NRC                                                                                                    |                                                       |
|                                                                                                    |                                                       |
|                                                                                                    |                                                       |
| SIGNATURE                                                                                                    |                                                       |
| bioinii oid                                                                                                    | ·                                                     |
| Distal Cia                                                                                                    |                                                       |
| Digital Sig                                                                                                    | nature                                                |
| C                                                                                                    | ick to Digitally Sign Documents                       |
|                                                                                                    | iek to brighting origin bocuments                     |
|                                                                                                    |                                                       |
|                                                                                                    |                                                       |
|                                                                                                    |                                                       |
|                                                                                                    |                                                       |
|                                                                                                    |                                                       |
|                                                                                                    |                                                       |
| To successfully submit the document(s) you                                                                                                    | must sign the transmission. To accomplish this, click |
|                                                                                                    |                                                       |
| on the Click to Digitally Sign Doc                                                                                                    | uments button within the Signature                    |
|                                                                                                    | button, within the Signature                          |
| section.                                                                                                    |                                                       |
|                                                                                                    |                                                       |

 The Digital Signature Viewer will display the caption

 'No Signature'. This indicates that the form has not been signed.

 To sign the form, simply click on the

 Sign

 button.

| If you receive a Select Your                                                                                           | Select Your Signature Identity | X |
|----------------------------------------------------------------------------------------------------|--------------------------------|---|
| <b>Signature Identify</b> dialogue<br>box then, click <u>on</u> the<br>applicable ID (multiple ID's may<br>be listed). | John Doe, 2008-04-11 23:59:59  |   |
| Click on the OK                                                                                                    | ОК                             | > |
| button.                                                                                                    |                                |   |

| Signing data with your private exchange key                          | ×                                                                                                    |
|----------------------------------------------------------------------|----------------------------------------------------------------------------------------------------|
| An application is requesting access to a Protected item.             | A Signing data with your<br>private exchange key<br>dialogue box will appear.                                                                                                    |
| CryptoAPI Private Key                                                | Enter the certificate password<br>within the "CryptoAPI Private<br>Key" field.                                                                                                    |
| OK Cancel Details                                                    | Click on the CK<br>button.                                                                                                    |
| • • • • • • • • • • • • •                                            | gital Signature Viewer                                                                                                    |
|                                                                      | Signature Is Valid                                                                                                    |
| prompt at the top of the window will change to 'Signature is Valid'. | Ignet: Sandra Miller, slm?@nrc.gov<br>erify Engine: CryptoAPI<br>SP: Microsoft Base Cryptographic Provider v1.0<br>Mash Algorithm: shal<br>Certificate Information:<br>US. Nuclear Regulatory Commission, ADD/OCIO,<br>www.verisign.com/repository/CPS Incorp. by Ref.LIAB LTD(c)99",<br>DRGANIZATION / Kismet Consulting, Analyst, Sandra Miller,<br>Im7@nrc.gov |
| Click on the button.                                                 | teriSign VeriSign Class 2 OnSite Individual CA                                                                                                    |

Within the "Signature" section, the "Click to Digitally Sign Documents" button will be updated to reveal your name and e-mail address as the signer.

OK

Delete

Advanced

### 5.2.5 Submit

The last of the five sections to be populated is the **Submit** section.

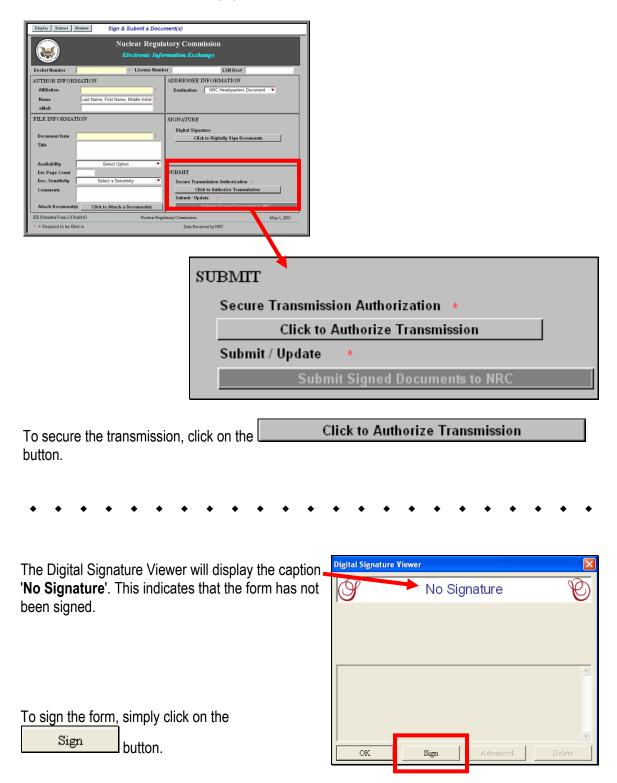

| If you receive a Select Your                                                                                    | Select Your Signature Identity | X |
|----------------------------------------------------------------------------------------------------|--------------------------------|---|
| Signature Identify dialogue<br>box then, click <u>on</u> the<br>applicable ID (multiple ID's may<br>be listed). | John Doe, 2008-04-11 23:59:59  | > |
| Click on the OK                                                                                                 | ОК                             | - |
| Click on thek                                                                                                   |                                |   |
| • • • • • • • •                                                                                                 | • • • • • • • • • • • • •      | • |

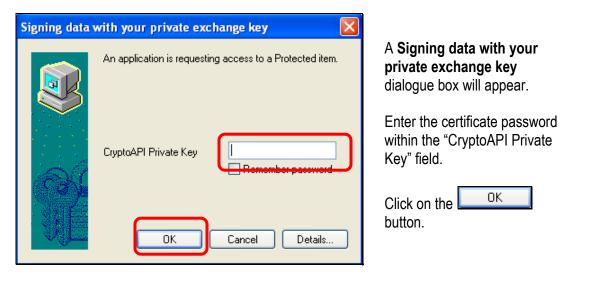

The system will validate your certificate and the prompt at the top of the window will change to 'Signature is Valid'.

| Click on the | OK | button. |
|--------------|----|---------|
|--------------|----|---------|

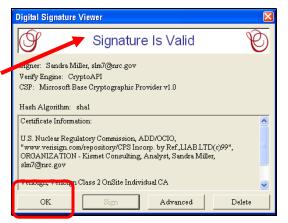

| Dipulping Tutters:       Sign & Submit a Document(s)         Nuclear Regulatory Commission<br>Electronic Information Exchange         Docket Number       License Number         License Number       License Number         AUTHOR INFORMATION       ADDRESSEE INFORMATION         Affiliation       And Docements         Name       ast Name, Fest Name, Media local         edati       NIC Headquarters Document         Fille INFORMATION       SIGNATURE         Document Date       Click to Digitally Sign Documents         Title       Biglial Signature         Document Date       Click to Digitally Sign Documents         Title       Signature         Document Date       Click to Attrivice Transmission         Title       Stantine         Documents       Stantine         Document Date       Click to Attrivice Transmission         Title       Stantine         Documents       Stantine         Cennements       Nacket Regulatory Commission         Match Documents       Match a Documents         Ell Schending Fora 20 Datid 3       Nacket Regulatory Commission         May 1, 2005       Date Received by NBC | Within the "Signature" section, the "Click<br>to Authorize Transmission" button will be<br>updated to reveal your name and e-mail<br>address as the signer.<br>Additionally, the <b>Submit Signed</b><br><b>Documents to NRC</b> button is now<br>activated. |  |  |
|----------------------------------------------------------------------------------------------------|----------------------------------------------------------------------------------------------------|--|--|
| SUBMIT<br>Secure Transmission Authorization *<br>John M. Doe. JMD789@company.com<br>Submit / Update *<br>Submit Signed Documents to NRC                                                                                                    |                                                                                                    |  |  |
| The final step is to transmit the submittal to the NR<br>Submit Signed Documents to NRC<br>• • • • • • • • • • • • • • • • • •                                                                                                     | button.                                                                                                    |  |  |

A screen will appear with the statement: **Your form has been submitted**. At this point, if you desire, you may save or print this screen for your records.

This completes the steps, which must be taken to successfully submit a non-adjudicatory (general) document to the NRC.

Your form has been submitted

# 6. Reviewing Submitted Adjudicatory Documents via E-mail Notification

Each time a submittal is made to the NRC from the "Electronic Submittals" webpage, individuals designated on the service list associated with the particular docket in which the filing is being made will receive an e-mail message informing them of the submittal and allowing them to view the files:

A link to the Subject: EIE document available: NRC Staff Hearing File Update 10 Sent: Thursday, February 07, 2008 4:47PM submitted From: hearingdocket@nrc.gov [mailto hearingdocket@nrc.gov] document(s) will be Sent from the Internet (Details) provided within the e-MESSAGE FROM THE OFFICE OF THE SECRETARY, NUCLEAR REGULATORY COMMISSION mail notification. Re: NRC Hearing Docket Vogtle 52-011-ESP allowing participants The Office of the Secretary has received a document entitled to review and/or retrieve the "NRC Staff Hearing File Update 10" document(s). that was submitted by Brett Michael Patrick Klukan who is affiliated with NRC Staff. is intended for inclusion in the referenced docket. It was submitted through the NRC's Electronic rmation Exchange (EIE) system and arrived on 02/07/2008 16:46:46. The link to the submitted The f (s) associated with this submission comprise 127 KB document(s) will As a hearing participant you are entitled to view and/or retrieve this document by visiting the following web link: remain active for 14 https://eie.nrc.gov/cgi-bin/eieone.exe?f=retrieve&docid=508 days. The document will remain available through this link for 14 days after which it will be removed from the Ell system. Not later than 3 days from the date of this message the document will also be available through After the 14 days, the NRC's Electronic Hearing Docket (EHD) web sites, under the above referenced Hearing Docket. The web links for these site are: document will be For non-protective order file (POF)documents related to the High Level Waste Hearing; viewable via the http://hlwehd.nrc.gow/public hlw-ehd NRC's Electronic For non-POF documents related to Reactors, Materials and other hearings Hearing Docket http://ehd.nrc.gov/ehd\_proceeding (EHD) web sites. For POF documents associated with any hearing, please utilize the web address provided by the Office of the Secretary to those authorized to access POF materials in that proceeding The web links to these sites are: Receipt of this message constitutes completion of service of this filing

- For publicly available, non-POF documents related to the High Level Waste Hearing: <u>http://hlwehd.nrc.gov/public\_hlw-ehd</u>
- For publicly available, non-POF documents related to Reactors, Materials and other hearings: <u>http://ehd.nrc.gov/ehd\_proceeding</u>.

**Note:** Although the title or other header information regarding a POF document will not be available in the publicly-available EHD, generally a publicly available letter or other submission noting the filing of such a non-public document will be included in the EHD. Additionally, participants authorized to access such non-public POF materials will be able to reach those submissions through the following separate POF portions of the EHD web site that are accessible only by those with a digital ID certificate and presiding officer authorization.

- High-Level Waste Hearing: <u>http://hlwehd.nrc.gov/public\_hlw-ehd</u>
- o Reactors, Materials, and Other Hearings: [Need Cite]

# 7. Reviewing Documents in the Electronic Hearing Docket (EHD)

To review submitted documents via EHD, navigate to the applicable web site:

• For non-POF documents related to Reactors, Materials and other hearings: <u>http://ehd.nrc.gov/ehd\_proceeding</u>.

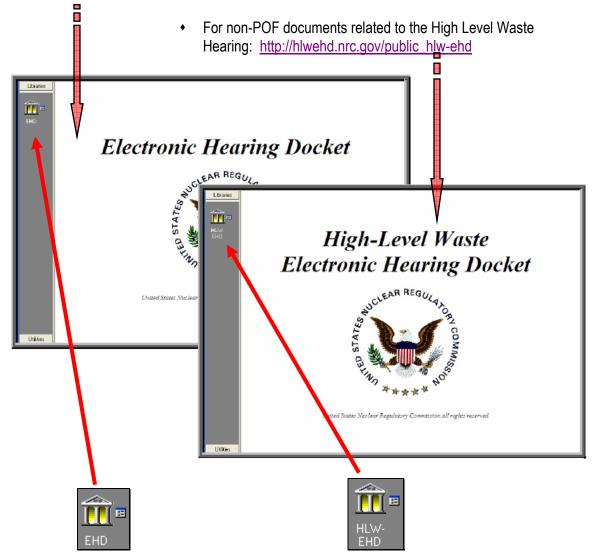

To enter the site, click on the applicable icon.

| 🙆 Logon to EHD     | 💻 🌳 🖏 | *** - • *           |                |
|--------------------|-------|---------------------|----------------|
| ዺ енр              |       | ок                  |                |
| User nar<br>Guest  | ne:   | Cancel              |                |
| jpacoc             |       | 💩 Logon to HLW-EHD  | 🖻 🌳 👯 📲 🔳 🗖    |
|                    |       | ዺ ным-енр           | ок             |
| To enter, click on |       | User name:<br>Guest | Cancel<br>Help |

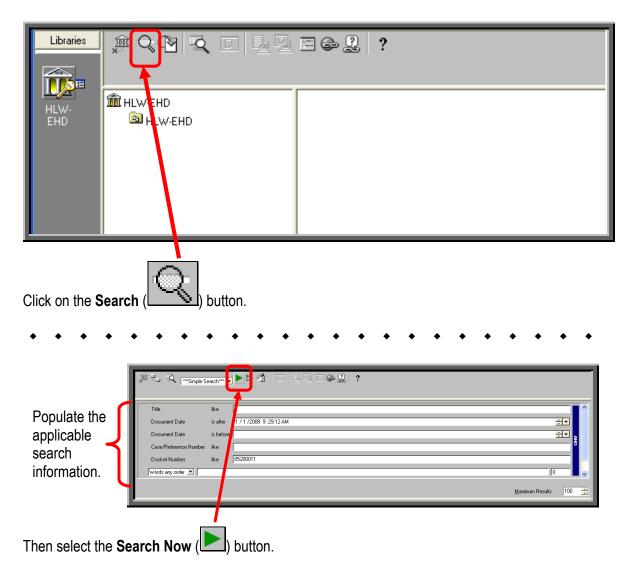

| Libraries | 👷 🗄 🔍 💌 Simple S                                                                                                    | earch*** 💌 | J►►≇ D 50 500 ?                                                |       |  |
|-----------|----------------------------------------------------------------------------------------------------|------------|----------------------------------------------------------------|-------|--|
|           |                                                                                                    |            |                                                                |       |  |
| EHD       | Title                                                                                                    | like       |                                                                |       |  |
|           | Document Date                                                                                                    | is after   | 1/1/2008 9:29:12 AM                                            | -     |  |
|           | Document Date                                                                                                    | is before  |                                                                |       |  |
|           | Case/Reference Number                                                                                                    | like       |                                                                |       |  |
|           |                                                                                                    |            | 1                                                              |       |  |
|           | Docket Number                                                                                                    | like       | 05200011                                                       | ▃▋▀║  |  |
|           | Words any order 💌                                                                                                    |            | 0                                                              |       |  |
|           |                                                                                                    |            |                                                                |       |  |
|           |                                                                                                    |            | <u>M</u> aximum Results [1                                     | 100 📑 |  |
|           | Name                                                                                                    |            |                                                                |       |  |
|           |                                                                                                    |            | ile Update 10 regarding Early Site Permit for Vogtle ESP Site. |       |  |
|           | C  2008/02/06-NRC Staff C  2008/02/05-Notice of /                                                                                                    |            | s on Revised General Schedule.                                 |       |  |
|           |                                                                                                    |            | e for Patrick A. Moulding.<br>rder (Revised General Schedule). |       |  |
|           |                                                                                                    |            |                                                                |       |  |
|           | C 🛯 🏂 2008/01/30-Notice of Withdrawal of Appearance of Jonathan M. Rund.<br>C 🕼 🏂 2008/01/25 Vogtle ESP e-mail - Vogtle Surface Water Permit                                                                        |            |                                                                |       |  |
|           | C 🖉 🏂 2008/01/25 Vogile ESP e-mail - Vogile Surface Water Permit<br>C 🖉 🏂 Enclosure - Biological Assessment for the Shortnose Sturgeon, National Marine Fisheries Service, Vogile Electric ESP (Sutherland Letter). |            |                                                                |       |  |
|           | C                                                                                                    |            |                                                                |       |  |
|           | C @ A Biological Assessment for Threatened and Endangered Species and Designated Critical Habitat for the Vogile Electric Generating Plant Early Site (ESP) Application.                                            |            |                                                                |       |  |
|           | C @ Ash Biological Assessment for Threatened and Endangered Species and Designated Critical Habitat for the Voatle Electric Generating Plant Early Site Permit (ESP) Application.                                   |            |                                                                | ~     |  |
|           | <u></u>                                                                                                    |            |                                                                |       |  |
| Utilities | 34 000 (1) (1)                                                                                                    |            |                                                                |       |  |

The search results will be displayed in the lower half of the screen.

2008/02/07-NBC Staff Hearing File Update 10 regarding Early Site Permit for Vogtle ESP Site.
2008/02/06-NBC Staff Comments on Revised General Schedule.
2008/02/05-Notice of Appearance IC Patrick A. Moulding.
2008/02/01-Memorandum and Order (Revised General Schedule).
2008/01/30-Notice of Withdrawal of Appearance of Jonathan M. Rund.
2008/01/25 Vogtle ESP e-mail - Vogtle Surface Water Permit
Enclosure - Biological Assessment for the Shortnost Sturgeon, National Marine Fisheries Service, Vogtle Electric ESP (Sutherland Letter).

To view a document, simply click on the document link.

## 1. Introduction

This document provides a brief overview of the process for successfully submitting documents electronically to the NRC via Electronic Information Exchange (EIE), which is available on the NRC's "Electronic Submittals" Web page (by means of the "Adjudicatory Documents" link or the "General Submissions" link found under the "Submit Documents" section).

## 2. Participating in the NRC Hearing Process (For Adjudicatory Hearings Only)

The process for participating in an NRC adjudicatory hearing generally begins with individuals or entities reviewing a Federal Register notice announcing the opportunity to petition to be involved as a party or interested governmental entity in a particular hearing regarding an NRC licensing or enforcement proceeding. Specific instructions will be provided within the Federal Register announcement on how to participate in the hearing. This includes instructions on how to obtain the digital certificate and forms viewer necessary to access the NRC EIE website so as to be able to submit a hearing petition and other filings in the proceeding electronically. Filing adjudicatory submissions via EIE is required unless a waiver is timely sought and granted.

To review the Federal Register hearing opportunity notices for current major NRC licensing and enforcement proceedings, navigate to <u>http://www.nrc.gov/about-nrc/regulatory/adjudicatory/hearing-license-applications.html</u>.

## 3. Preparing Documents for Submission

As the NRC's guidance document for electronic submissions indicates, electronic documents should be submitted to the agency in Portable Document Format (PDF). The document "Guidance for Electronic Submissions to the NRC," which provides additional instructions on PDF settings and PDF document generation, can be found on the NRC's "Electronic Submittals" Web page (<u>http://www.nrc.gov/site-help/e-submittals.html</u>) under the "Submittal Instructions" and "Reference Materials for Electronic Submissions" links.

The instructional information provided on this website is available in PDF document form and in video clips to assist users in preparing PDF documents in compliance with NRC guidelines.

Additionally, there are pre-configured PDF-Distiller profiles for Adobe 5/6/7/8 available on the "Reference Materials for Electronic Submissions" Web page: <u>http://www.nrc.gov/site-help/electronic-sub-ref-mat.html</u>.

# 4. Submitting Documents to the NRC

After successfully converting the document(s) to PDF using the NRC approved settings (as discussed in <u>Section 3</u>), to begin the submittal process, navigate to the "Electronic Submittals" page, <u>http://www.nrc.gov/site-help/e-submittals.html</u>.

Under the "Submit Documents" heading are links that allow for the submission of either Adjudicatory or Non-Adjudicatory documents:

- To submit documents related to High-Level Waste, Reactors, Materials and other hearings, click on the Adjudicatory Documents link, then fill out the screens displayed, attaching all applicable documents to be submitted to the NRC.
- To submit Non-Adjudicatory Documents click on the General Submissions link, then fill out the screen displayed, attaching all applicable documents to be submitted to the NRC.

# 5. Reviewing Submitted Adjudicatory Documents via E-mail Notification

Each time a submittal is made to the NRC from the "Electronic Submittals" webpage, in addition to an e-mail being sent to the submitter acknowledging receipt of the submission, individuals whose e-mail addresses previously have been included on the service list associated with the case in which the filing is made will receive an e-mail message that informs them of the submittal and allows them to view the files.

A link to the submitted document(s) will be provided within the service e-mail notification that allows participants to review and/or retrieve the document(s). The link will remain active for 14 days, after which the document(s) can be viewed via the NRC's Electronic Hearing Docket (EHD) web sites (see <u>Section 6</u>).

## 6. Reviewing Documents in the Electronic Hearing Docket (EHD)

To review submitted adjudicatory documents via EHD, navigate to the applicable web site:

- For publicly available documents related to High-Level Waste, Reactors, Materials and other hearings: <u>http://ehd.nrc.gov/ehd\_proceeding</u>.
- For documents that are not publicly available because they were submitted pursuant to a
  protective order or in camera, parties authorized to have access to such filings can view them
  at:
  - o High-Level Waste Hearing: <u>http://hlwehd.nrc.gov/public\_hlw-ehd</u>
  - o Reactors, Materials, and Other Hearings: [Need Cite]